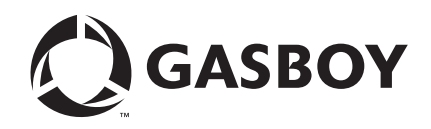

Fuel Management Products

# PC TopKAT™ Online Operation and Setup Manual

#### **Computer Programs and Documentation**

All Gasboy computer programs (including software on diskettes and within memory chips) and documentation are copyrighted by, and shall remain the property of, Gasboy. Such computer programs and documents may also contain trade secret information. The duplication, disclosure, modification, or unauthorized use of computer programs or documentation is strictly prohibited, unless otherwise licensed by Gasboy.

#### **Federal Communications Commission (FCC) Warning**

This equipment has been tested and found to comply with the limits for a Class A digital device pursuant to Part 15 of the FCC Rules. These limits are designed to provide<br>reasonable protection against harmful interference residential area is likely to cause harmful interference in which case the user will be required to correct the interference at his own expense. Changes or modifications not expressly approved by the manufacturer could voi

#### **Approvals**

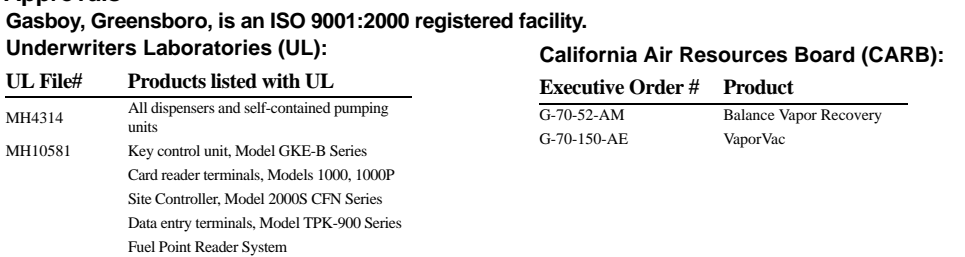

#### **National Conference of Weights and Measures (NCWM) - Certificate of Compliance (CoC):**

Gasboy pumps and dispensers are evaluated by NCWM under the National Type Evaluation Program (NTEP). NCWM has issued the following CoC:

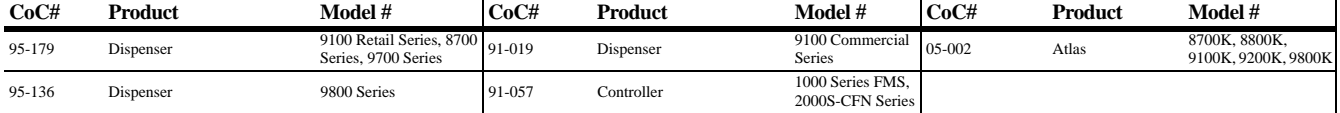

#### **Patents**

Gasboy products are manufactured or sold under one or more of the following US patents:

**Dispensers**

5,257,720

#### **Point of Sale/Back Office Equipment**

D335,673

Additional US and foreign patents pending.

#### **Trademarks**

## **Non-registered trademarks**

 $Atlas^T$ Consola™ Infinity™

#### **Registered trademarks**

ASTRA® Fuel Point® Gasboy® Keytrol® Slimline®

Additional US and foreign trademarks pending.

Other brand or product names shown may be trademarks or registered trademarks of their respective holders.

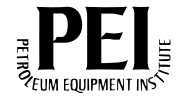

# **Table of Contents**

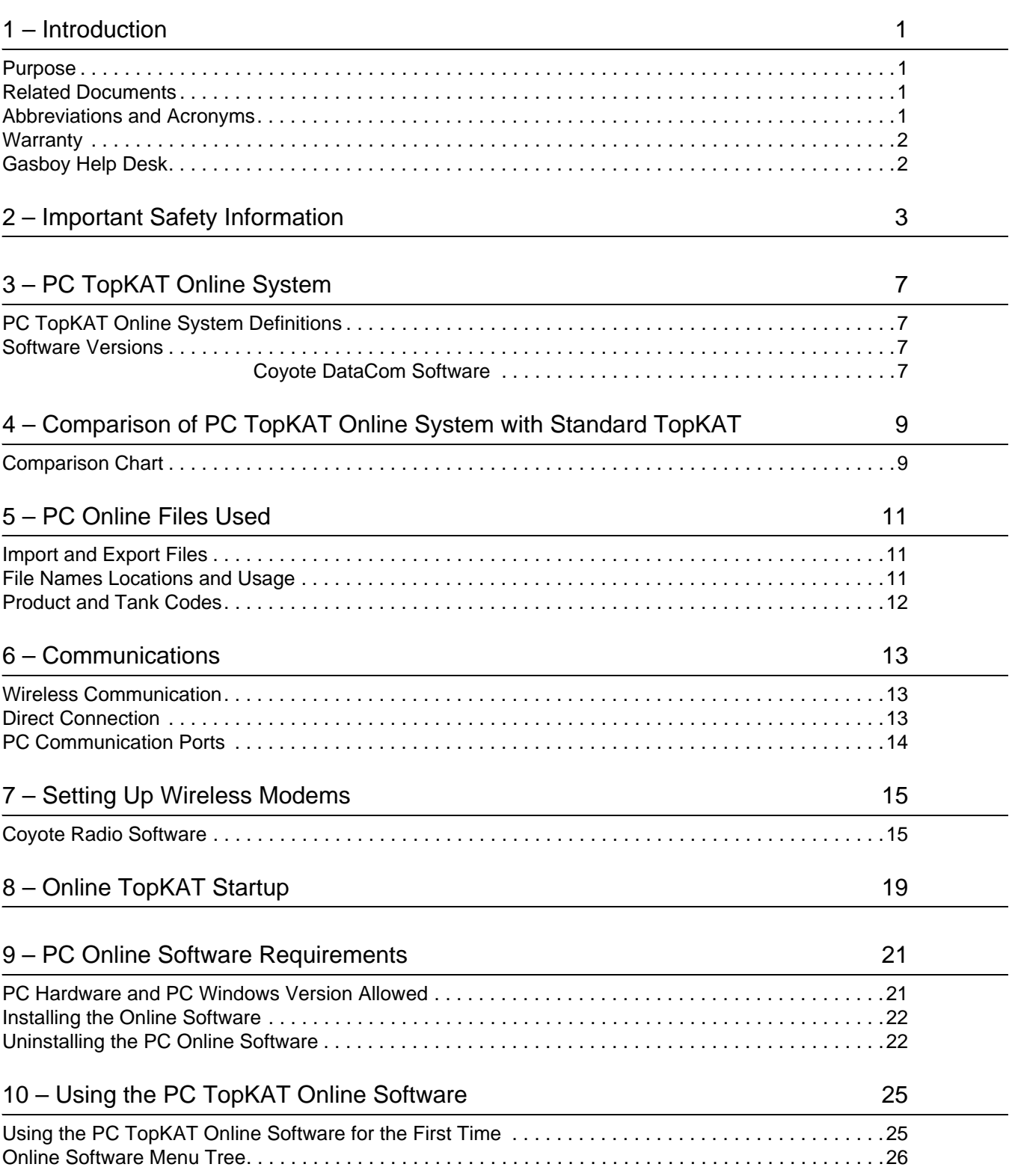

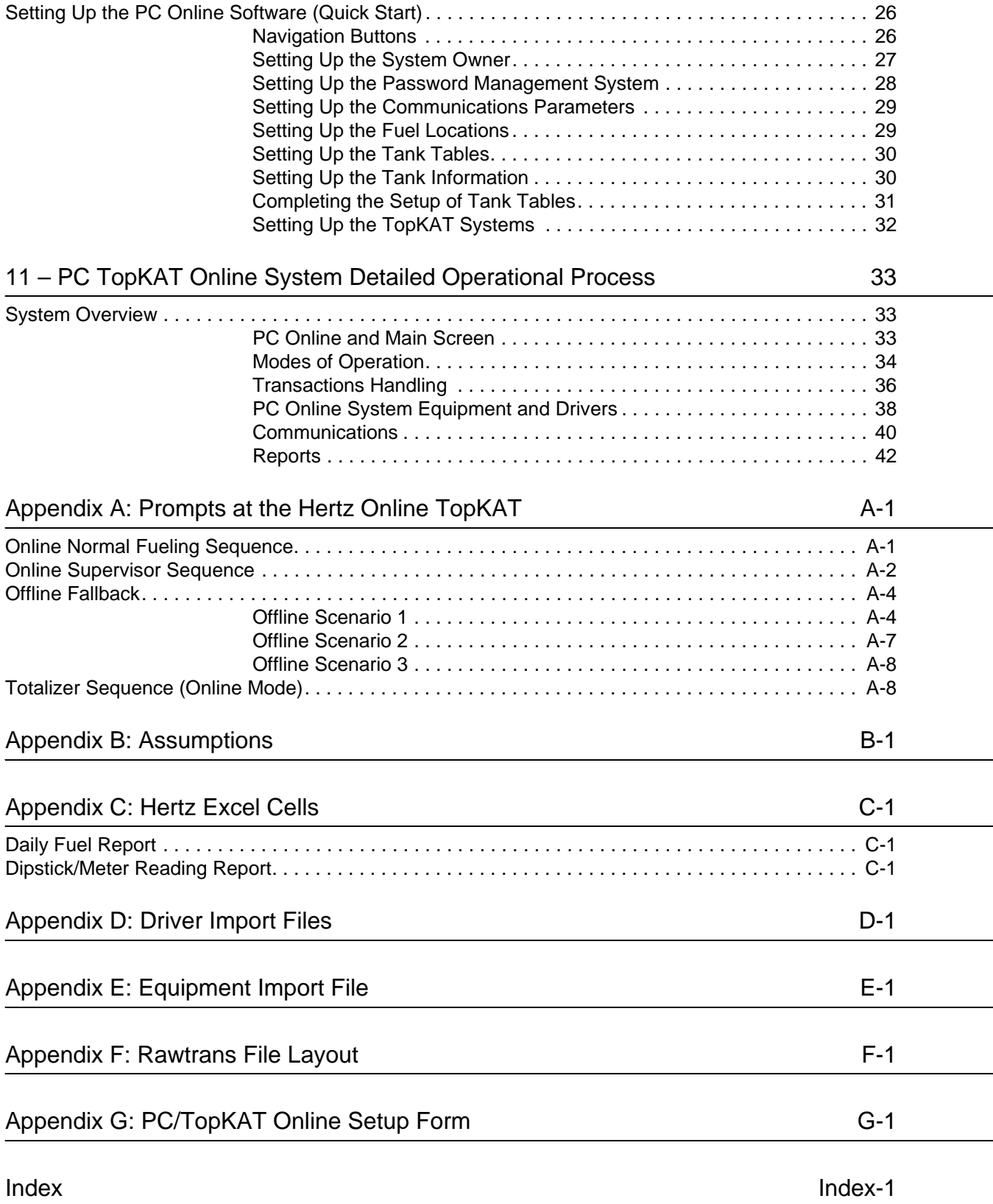

# <span id="page-4-0"></span>**1 – Introduction**

# <span id="page-4-1"></span>**Purpose**

This manual provides instructions to setup and use the PC TopKAT™ Online System.

# <span id="page-4-2"></span>**Related Documents**

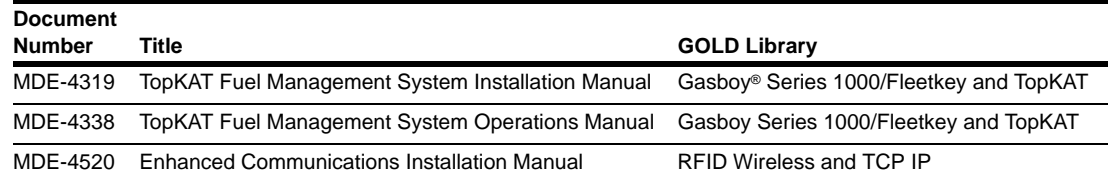

# <span id="page-4-3"></span>**Abbreviations and Acronyms**

The following is a list of abbreviations and acronyms used in this document.

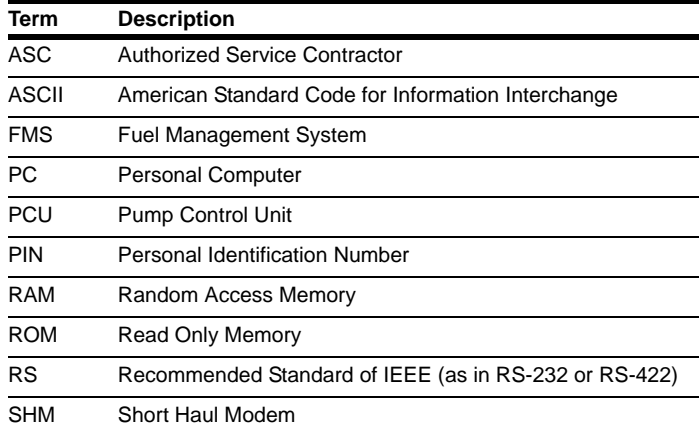

# <span id="page-5-0"></span>**Warranty**

For information on warranty, refer to MDE-4255 Gasboy's Warranty Policy Statement. If you have any warranty-related questions, contact Gasboy's Warranty Department at its Greensboro location.

# <span id="page-5-1"></span>**Gasboy Help Desk**

Certified technicians can contact the Gasboy Help Desk at 1-800-444-5529 for additional information.

# <span id="page-6-6"></span><span id="page-6-0"></span>**2 – Important Safety Information**

This section introduces the hazards and safety precautions associated with installing, inspecting, maintaining or servicing this product. Before performing any task on this product, read this safety information and the applicable sections in this manual, where additional hazards and safety precautions for your task will be found. Fire, explosion, electrical shock or pressure release could occur and cause death or serious injury, if these safe service procedures are not followed.

#### **Preliminary Precautions**

You are working in a potentially dangerous environment of flammable fuels, vapors, and high voltage or pressures. Only trained or authorized individuals knowledgeable in the related procedures should install, inspect, maintain or service this equipment.

#### <span id="page-6-4"></span>**Emergency Total Electrical Shut-Off**

The first and most important information you must know is how to stop all fuel flow to the pump/dispenser and island. Locate the switch or circuit breakers that shut off all power to all fueling equipment, dispensing devices, and Submerged Turbine Pumps (STPs).

# **! ! WARNING**

The EMERGENCY STOP, ALL STOP, and PUMP STOP buttons at the cashier's station WILL NOT shut off electrical power to the pump/dispenser. This means that even if you activate these stops, fuel may continue to flow uncontrolled.

You must use the TOTAL ELECTRICAL SHUT-OFF in the case of an emergency and not the console's ALL STOP and PUMP STOP or similar keys.

### **Total Electrical Shut-Off Before Access**

Any procedure that requires access to electrical components or the electronics of the dispenser requires total electrical shut off of that unit. Understand the function and location of this switch or circuit breaker before inspecting, installing, maintaining, or servicing Gasboy equipment.

### <span id="page-6-2"></span>**Evacuating, Barricading and Shutting Off**

Any procedure that requires access to the pump/dispenser or STPs requires the following actions:

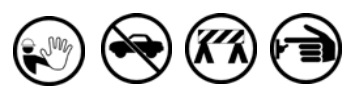

- An evacuation of all unauthorized persons and vehicles from the work area
- Use of safety tape, cones or barricades at the affected unit (s)
- A total electrical shut-off of the affected unit (s)

#### **Read the Manual**

Read, understand and follow this manual and any other labels or related materials supplied with this equipment. If you do not understand a procedure, call a Gasboy Authorized Service Contractor or call the Gasboy Service Center at 1-800-444-5529. It is imperative to your safety and the safety of others to understand the procedures before beginning work.

#### <span id="page-6-7"></span>**Follow the Regulations**

Applicable information is available in National Fire Protection Association (NFPA) 30A; *Code for Motor Fuel Dispensing Facilities and Repair Garages*, NFPA 70; *National Electrical Code (NEC)*, Occupational Safety and Hazard Association (OSHA) regulations and federal, state, and local codes. All these regulations must be followed. Failure to install, inspect, maintain or service this equipment in accordance with these codes, regulations and standards may lead to legal citations with penalties or affect the safe use and operation of the equipment.

#### <span id="page-6-8"></span>**Replacement Parts**

Use only genuine Gasboy replacement parts and retrofit kits on your pump/dispenser. Using parts other than genuine Gasboy replacement parts could create a safety hazard and violate local regulations.

## <span id="page-6-9"></span>**Safety Symbols and Warning Words**

This section provides important information about warning symbols and boxes.

<span id="page-6-1"></span>**Alert Symbol** 

This safety alert symbol is used in this manual and on warning labels to alert you to a precaution which must be followed to prevent potential personal safety hazards. Obey safety directives that follow this symbol to avoid possible injury or death.

#### <span id="page-6-3"></span>**Signal Words**

These signal words used in this manual and on warning labels tell you the seriousness of particular safety hazards. The precautions below must be followed to prevent death, injury or damage to the equipment:

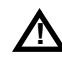

**!**

**!**

**DANGER**: Alerts you to a hazard or unsafe practice which will result in death or serious injury.

**WARNING**: Alerts you to a hazard or unsafe practice that could result in death or serious injury.

**CAUTION** with Alert symbol: Designates a hazard or unsafe practice which may result in minor injury. **CAUTION** without Alert symbol: Designates a hazard

or unsafe practice which may result in property or equipment damage

# <span id="page-6-5"></span>**Working With Fuels and Electrical Energy**

### **Prevent Explosions and Fires**

Fuels and their vapors will explode or burn, if ignited. Spilled or leaking fuels cause vapors. Even filling customer tanks will cause potentially dangerous vapors in the vicinity of the dispenser or island.

#### <span id="page-7-1"></span>**No Open Fire**

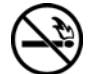

Open flames from matches, lighters, welding torches or other sources can ignite fuels and their vapors.

#### <span id="page-7-2"></span>**No Sparks - No Smoking**

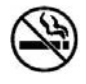

Sparks from starting vehicles, starting or using power tools, burning cigarettes, cigars or pipes can also ignite fuels and their vapors. Static electricity, including an electrostatic charge on your body, can cause a spark sufficient to ignite fuel vapors. Every time you get out of a vehicle, touch the metal of your vehicle, to discharge any electrostatic charge before you approach the dispenser island.

#### **Working Alone**

It is highly recommended that someone who is capable of rendering first aid be present during servicing. Familiarize yourself with Cardiopulmonary Resuscitation (CPR) methods, if you work with or around high voltages. This information is available from the American Red Cross. Always advise the station personnel about where you will be working, and caution them not to activate power while you are working on the equipment. Use the OSHA Lockout/Tagout procedures. If you are not familiar with this requirement, refer to this information in the service manual and OSHA documentation.

#### **Working With Electricity Safely**

Ensure that you use safe and established practices in working with electrical devices. Poorly wired devices may cause a fire, explosion or electrical shock. Ensure that grounding connections are properly made. Take care that sealing devices and compounds are in place. Ensure that you do not pinch wires when replacing covers. Follow OSHA Lockout/Tagout requirements. Station employees and service contractors need to understand and comply with this program completely to ensure safety while the equipment is down.

#### **Hazardous Materials**

Some materials present inside electronic enclosures may present a health hazard if not handled correctly. Ensure that you clean hands after handling equipment. Do not place any equipment in the mouth.

#### **! WARNING**

The pump/dispenser contains a chemical known to the State of California to cause cancer.

#### **! WARNING**

The pump/dispenser contains a chemical known to the State of California to cause birth defects or other reproductive harm.

### **In an Emergency**

#### <span id="page-7-0"></span>**Inform Emergency Personnel**

Compile the following information and inform emergency personnel:

- Location of accident (for example, address, front/back of building, and so on)
- Nature of accident (for example, possible heart attack, run over by car, burns, and so on)
- Age of victim (for example, baby, teenager, middle-age, elderly)
- Whether or not victim has received first aid (for example, stopped bleeding by pressure, and so on)
- Whether or not a victim has vomited (for example, if swallowed or inhaled something, and so on)

#### **! WARNING**

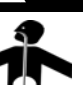

Gasoline ingested may cause unconsciousness and burns to internal organs.

Do not induce vomiting. Keep airway open. Oxygen may be needed at scene. Seek medical advice immediately.

#### **! WARNING**

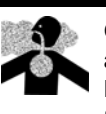

Gasoline inhaled may cause unconsciousness and burns to lips, mouth and lungs. Keep airway open.

Seek medical advice immediately.

#### **! WARNING**

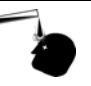

Gasoline spilled in eyes may cause burns to eye tissue.

Irrigate eyes with water for approximately 15 minutes.

Seek medical advice immediately.

#### **! WARNING**

<span id="page-7-3"></span>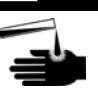

**!**

Gasoline spilled on skin may cause burns. Wash area thoroughly with clear water. Seek medical advice immediately.

**IMPORTANT:** Oxygen may be needed at scene if gasoline has been ingested or inhaled. Seek medical advice immediately.

#### **Lockout/Tagout**

Lockout/Tagout covers servicing and maintenance of machines and equipment in which the unexpected energization or start-up of the machine(s) or equipment or release of stored energy could cause injury to employees or personnel. Lockout/Tagout applies to all mechanical, hydraulic, chemical or other energy, but does not cover electrical hazards. Subpart S of 29 CFR Part 1910 - Electrical Hazards, 29 CFR Part 1910.333 contains specific Lockout/Tagout provision for electrical hazards.

### <span id="page-8-0"></span>**Hazards and Actions**

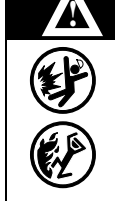

#### **WARNING**

Spilled fuels, accidents involving pumps/dispensers, or uncontrolled fuel flow create a serious hazard.

Fire or explosion may result, causing serious injury or death.

Follow established emergency procedures.

#### The following actions are recommended regarding these hazards:

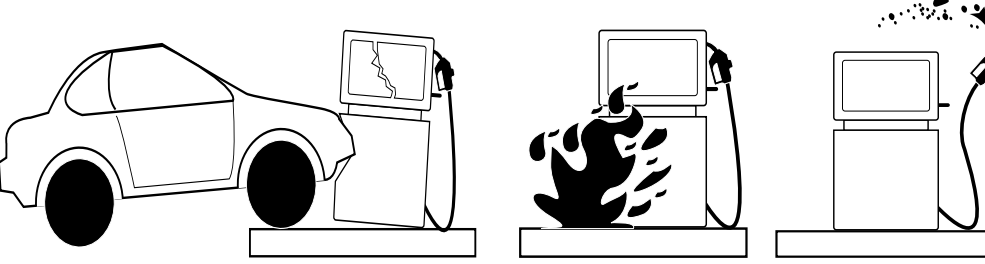

Collision of a Vehicle with Unit Fire at Island Fuel Spill Fuel Spill

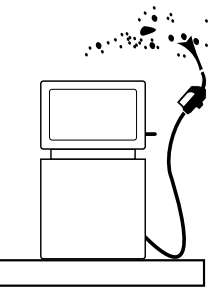

- Do not go near a fuel spill or allow anyone else in the area.
- Use station EMERGENCY CUTOFF immediately. Turn off all system circuit breakers to the island(s).
- Do not use console E-STOP, ALL STOP, and PUMP STOP to shut off power. These keys do not remove AC power and do not always stop product flow.
- Take precautions to avoid igniting fuel. Do not allow starting of vehicles in the area. Do not allow open flames, smoking or power tools in the area.
- Do not expose yourself to hazardous conditions such as fire, spilled fuel or exposed wiring.
- Call emergency numbers.

*This page is intentionally left blank.*

# <span id="page-10-0"></span>**3 – PC TopKAT Online System**

# <span id="page-10-1"></span>**PC TopKAT Online System Definitions**

- The PC TopKAT Online System contains a custom designed software package, "PC TopKAT Online" that is referred to throughout this manual as "PC Online".
- The PC TopKAT Online System contains custom programmed firmware chips for the TopKAT Fuel Management System (FMS) that is referred to throughout this manual as "Online TopKAT chips".
- The TopKAT FMS system with Online TopKAT chips installed are referred to throughout this manual as the "Online TopKAT".
- The PC Online Software, Online TopKAT Chips, TopKAT FMS system, and communication hardware either Short Haul Modem (SHM) or wireless modems are referred to throughout this manual as the "PC TopKAT Online System".

# <span id="page-10-2"></span>**Software Versions**

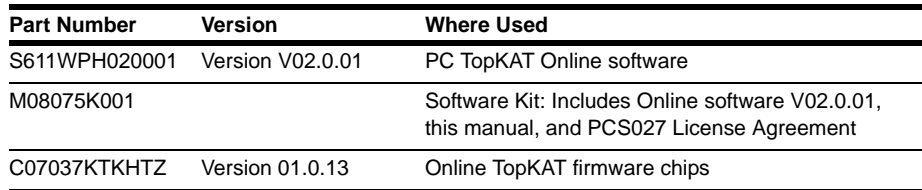

# **CAUTION**

For the "PC TopKAT Online System" to operate properly, both the "PC Online Software" and the "Online TopKAT firmware chips" in the TopKAT FMS system MUST be used together.

# <span id="page-10-3"></span>**Coyote DataCom Software**

You require this software to program the wireless modems (if used). It is included in the wireless modem kits. It can also be downloaded from the website listed.

**Figure 3-1: About Coyote DataCom Radio Programmer Window**

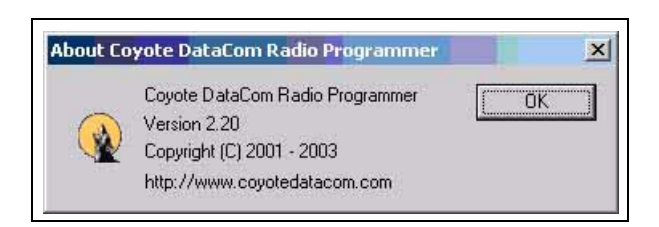

*This page is intentionally left blank.*

# <span id="page-12-0"></span>**4 – Comparison of PC TopKAT Online System with Standard TopKAT**

Following is the list of comparisons between the PC TopKAT Online System and the Standard TopKAT system.

- The PC TopKAT Online System is operationally very different than the standard Gasboy TopKAT FMS system, which uses the standard Gasboy TopKAT PC Polling package.
- The Standard Gasboy PC TopKAT polling software cannot be used with the Online TopKAT chips, as the transaction information layout is different.
- The Online TopKAT system uses exactly the same hardware as the standard TopKAT FMS system.
- Pump and Pump Control Unit (PCU) setup is unchanged.
- The standard TopKAT FMS setup modes of Standalone/Master/Satellite do not apply.
- The Online TopKAT acts as a CLIENT to the PC Online Software database (HOST), in the normal "Authorizing TopKAT systems" mode.
- Equipment and Driver (Vehicle and Employee) data are NOT stored in the Online TopKAT.
- The System Configuration and Transaction files are stored on the Online System identical to the Standard TopKat System.
- Equipment and Driver data are ONLY stored in the PC Online Software Database.
- The Online TopKAT, when in the "Offline" mode with the Online Software (BY) DESIGN) operates as a "wide-open system" and will accept any data entered at the Online TopKAT prompts.

*Note: In the rare case of suspected Online TopKAT firmware chip failure, standard Gasboy TopKAT firmware chips could be used to test the TopKAT FMS system hardware. The Online TopKAT chips must then be reinstalled or replaced for the TopKAT FMS system to properly communicate with the PC Online Software.*

# <span id="page-12-1"></span>**Comparison Chart**

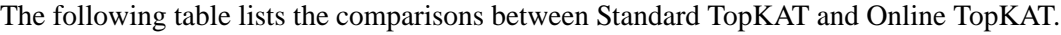

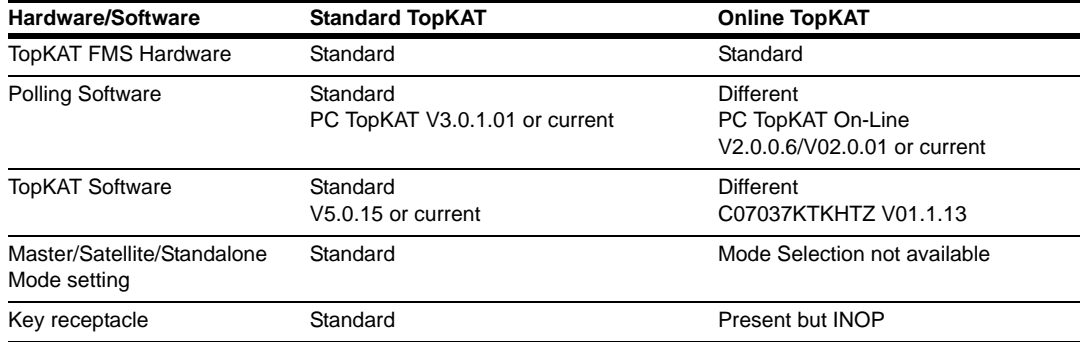

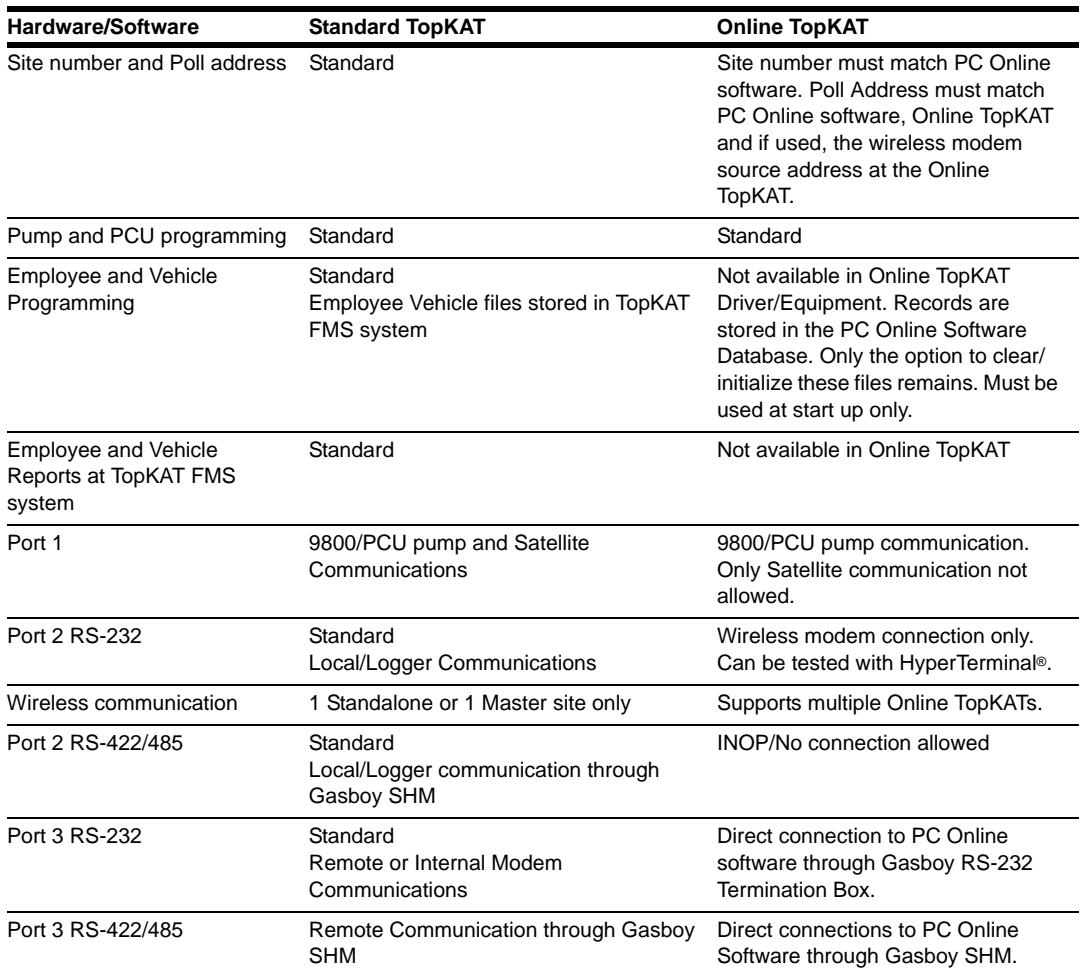

# <span id="page-14-0"></span>**5 – PC Online Files Used**

# <span id="page-14-1"></span>**Import and Export Files**

- Providing these import and export files is entirely the responsibility of the customer.
- Creating and providing a properly working PCTopKAT\_Online.xls file is also the responsibility of the customer.
- If the PCTopKAT\_Online.xls file is not used, the PC TopKAT Online system will continue to function normally with the exception that errors will be posted to the spreadsheet\_errors.dat file on retrieval of each transaction.
- Gasboy's only responsibility is to push the proper totals to the cells of TopKAT\_Online.xls, as specified in ["Appendix C: Hertz Excel Cells"](#page-58-3) on [page C-1](#page-58-3).
- Equipment and Driver import files are for ease of use. Equipment and Drivers can be manually entered.

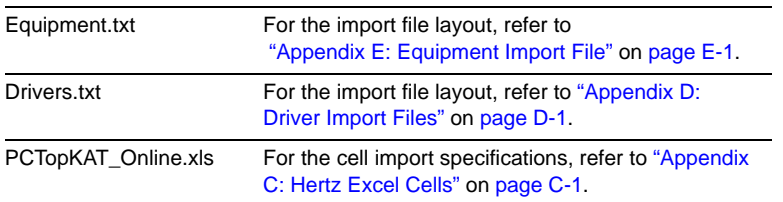

*Note: The names of these files must be accurate as they are case-sensitive.*

# <span id="page-14-2"></span>**File Names Locations and Usage**

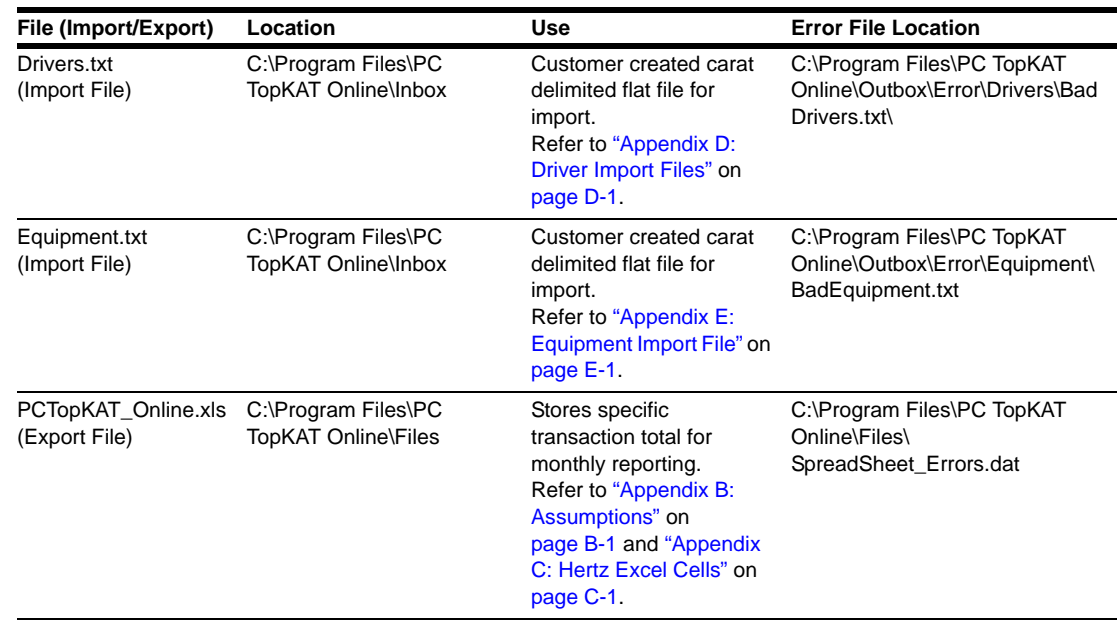

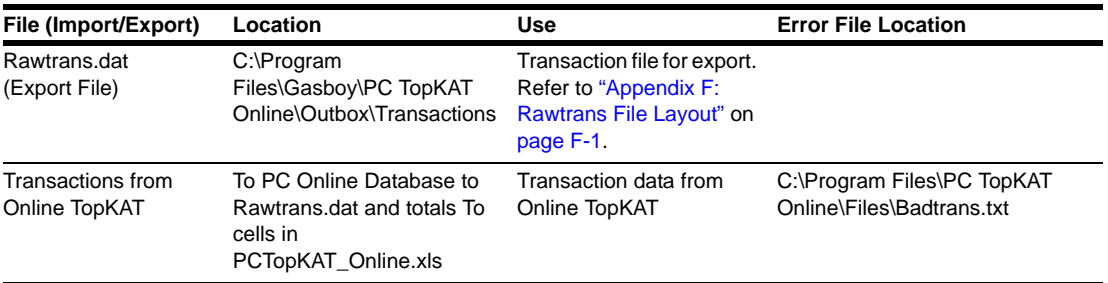

# <span id="page-15-0"></span>**Product and Tank Codes**

The following table lists the Product and Tank Codes required for PCTopKAT\_Online.xls file.

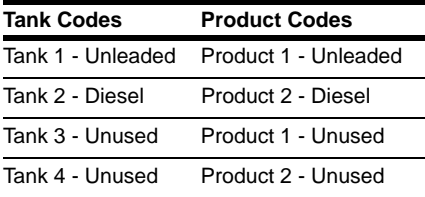

# <span id="page-16-0"></span>**6 – Communications**

- Communications between the PC Online software and the TopKAT Online System can be wired as either a wireless solution or as a direct connect solution.
- If direct connection is used only one Online TopKAT system is allowed.
- If wireless communication is used, multiple Online TopKAT systems are allowed.
- The site must be all wireless or direct connection. Both wired and wireless Online TopKAT systems are not allowed.

# <span id="page-16-1"></span>**Wireless Communication**

For information on wireless modem installations, refer to MDE-4520 Enhanced Communications Installation Manual.

*Note: Port 2, RS-232 must be used at the Online TopKAT FMS system for the Coyote DataCom wireless modems.*

- The wireless solution for the PC TopKAT Online System can support multiple Online TopKAT FMS Systems at the same location using just one base station at the PC running the Online Software and one FMS station at each of the Online TopKAT systems.
- Multiple "wireless" Online TopKAT(s) use is exclusive to the PC Online TopKAT System and cannot be accomplished with standard Gasboy TopKAT firmware and polling software.
- This method uses Coyote DataCom wireless modems.

# <span id="page-16-2"></span>**Direct Connection**

For information on RS-232/422/485 wiring requirements, refer to MDE-4319 TopKAT Fuel Management System Installation Manual.

*Note: Port 3 must be used for direct connection for the PC TopKAT Online FMS system.*

- Port 3: RS-232 using a Gasboy terminations box for distances 50-feet and lesser.
- RS-232 communications between the PC Online software and the Online TopKAT must rarely be used, but is allowed.
- Port 3: RS-422/485 using a Gasboy SHM for distances up to 1500-feet.
- Power for the Gasboy SHM must come from the same panel, same phase as the Online TopKAT to avoid damage due to spikes or surges.

# <span id="page-17-0"></span>**PC Communication Ports**

- If communications from the PC running the PC Online software to the Online TopKAT requires to be tested, use HyperTerminal, ProComm™, or some other terminal emulation software to verify the communication ports on the PC running the PC Online software.
- It is highly recommended when installing the PC Online Software that a HyperTerminal link be created. A desktop shortcut for that link must be created on the same PC that will be running the PC Online software for future testing.

# <span id="page-18-0"></span>**7 – Setting Up Wireless Modems**

The Coyote Radio programming software allows to program a minimum of two wireless modems with the appropriate settings, if wireless communication between the Online TopKAT and the PC Online Software is to be used. This software must be loaded on the same PC as the PC running the PC Online software. Following are the features of the Coyote Radio programming software:

- You cannot run this software at the same time as the PC Online Software.
- You may find it easier to bring the Online TopKAT modem(s) inside to program on the same PC that has the Coyote Radio programming software installed.
- Mark the wireless modems after programming with "PC Modem" and "TopKAT Modem" to avoid confusion later.
- Program the first Online TopKAT as source address 1 (poll address 1), the second Online TopKAT as 2, and so on.

# <span id="page-18-1"></span>**Coyote Radio Software**

The Coyote Radio programming software is supplied on two diskettes. To install this software, proceed as follows:

- **1** Insert Disk 1 in the floppy disk drive.
- **2** Select **Start**.
- **3** On the Start menu, select **Run**.
- **4** In the Open: box of the Run window, type **A:\Setup**. *Note: On most computers, the floppy drive is A. If the floppy disk drive is not "A", type the appropriate letter.*

The installation process begins.

<span id="page-19-0"></span>**5** The Coyote DataCom Radio Programmer Installation window appears (see [Figure 7-1\)](#page-19-0).

**Figure 7-1: Coyote DataCom Radio Programmer Installation Window**

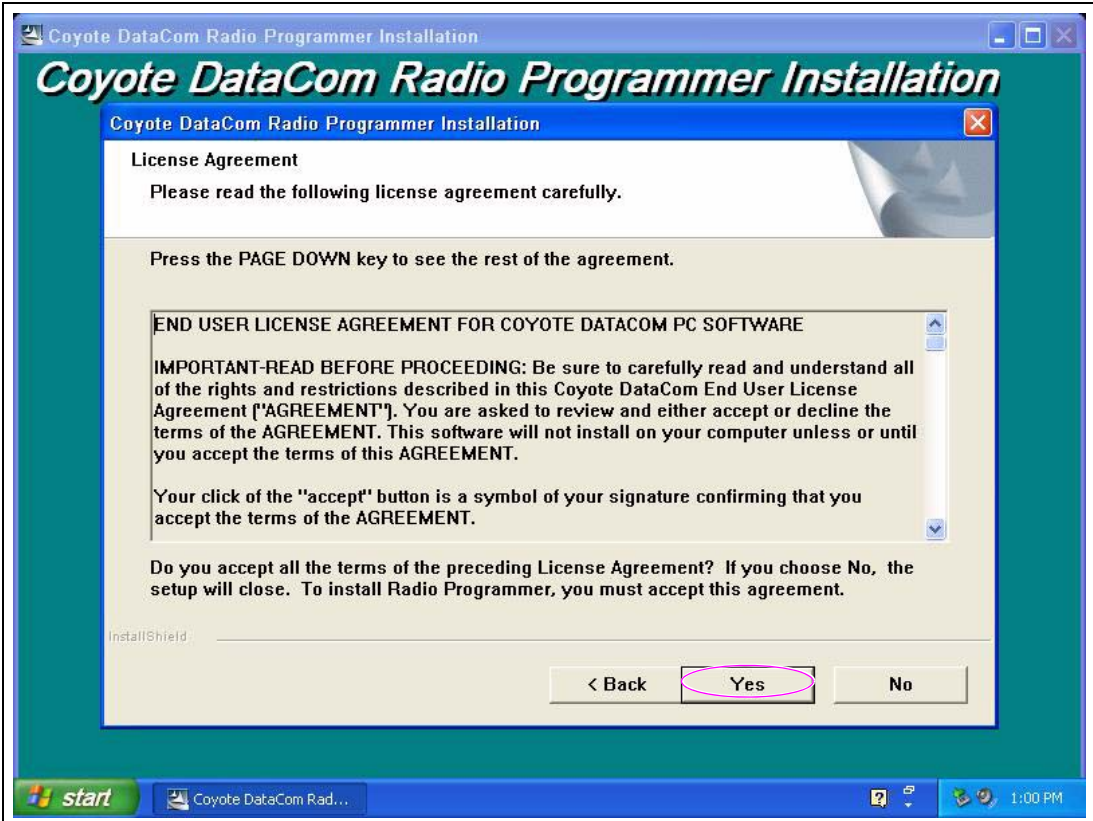

- **6** On the License Agreement screen, select **Yes**.
- **7** On the Setup Type window, select the "Typical" field, then select **Next**. The files are copied.
- **8** Insert Disk 2 in the drive, when instructed to do so, and select **OK**.
- **9** Select **Yes** to restart the computer.
- **10** Select the **Radio Programmer** on the desktop.
- **11** Select **Read** to allow the software to determine the radio type.
- **12** At the "Source Group and Destination Group" field, set the values to 1 for all the modems (see [Figure 7-2](#page-20-0) on [page 17](#page-20-0)).
- **13** At the "Source Address and Destination Address" field, set the values as shown in the [Figure 7-2](#page-20-0) on [page 17](#page-20-0).

<span id="page-20-0"></span>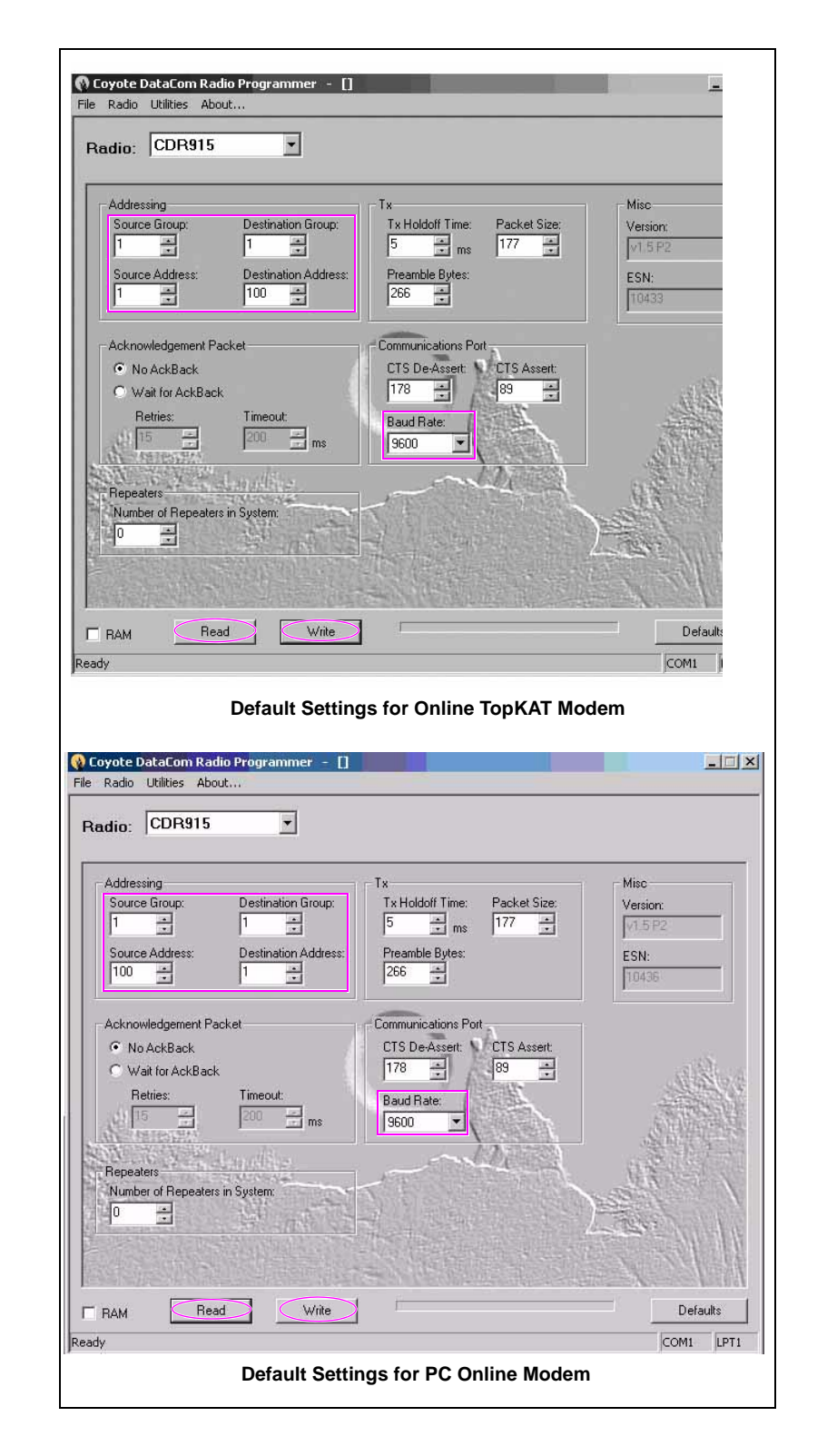

**Figure 7-2: Coyote DataCom Radio Programmer Window**

- **14** Ensure that the Communications Port Baud Rate option is set to the baud rate being used at the TopKAT system (2400, 4800, or 9600, 9600 is preferred).
- **15** Select **Write** to save the values entered on this screen.
- **16** Select **Read** to ensure that the settings were properly saved.

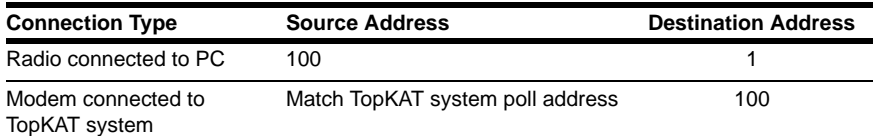

- During background polling, the PC Online software sets the destination address of the wireless modem connected to the PC to "0".
- This setting allows the PC modem to issue a broadcast command that can be heard by all the Online TopKAT(s) wireless modems.
- When the user selects the "Contact TopKAT" system option, the PC Online software sets the destination address of the modem connected to the PC to the value of the poll address for the selected Online TopKAT and enables Ack-back.
- This ensures that only the modem of the requested Online TopKAT system hears the command.

# <span id="page-22-0"></span>**8 – Online TopKAT Startup**

The Gasboy Authorized Service Contractor (ASC) must complete the start up and programming of the Online TopKAT FMS system prior to loading the PC Online Software. The Online TopKAT must be set up to match the required PC Online software settings. This can be completed when the Online TopKAT is currently displaying:

### "**HOST OFFLINE**

### press **ENTER**"

- *Note: If the above message is not displayed at the Online TopKAT system, it indicates that the incorrect version of software is installed. Contact customer service immediately.*
	- The Gasboy ASC must test and verify the operation of the Pump/Dispensers. Mechanical pumps must be tested in both the "Manual" and "Auto" modes. 9800 electronics must be tested in both the "Standalone" and "Online" modes. Proper operation with the Online TopKAT system must be confirmed.
	- Tank configuration must be as follows:
		- For unleaded petrol, the codes that must be used are: Tank 1 must be Product Code 1. - For diesel, the codes that must be used are: Tank 2 must be Product code 2.
	- Ensure that the Online TopKAT system, number of pumps, number of tanks and the PCU setup are appropriate or an issue with posting totals to the PCTopKAT\_Online.xls file will occur.
	- Communications to the Online TopKAT FMS system must be verified with the customers PC with terminal emulation software such as HyperTerminal.
	- The Transaction file MUST be initialized, cleared, and set.
	- The Equipment and Driver files MUST be cleared.
	- Memory Protection for the Online TopKAT system MUST be enabled. This can be accomplished with the command "EN PR" when contacting the site through the PC Online software. It can also be turned on at the Online TopKAT system using the normal menus. *Note: Failure to turn on Memory Protection could allow transactions to be approved but not stored as the warning message "Memory Full" would never be displayed.*

*Transaction data would be lost if "Memory Protection" is not properly enabled.*

When the Online TopKAT system programming is complete, the Gasboy ASC must know the following:

- The 4-digit Location Number loaded
- The 2-digit Poll Address loaded (normally 01)
- Baud rate set (normally 9600)
- First transaction to poll and post to the PC Online database after testing (initial fuel test transactions must not be polled).
- When the Online TopKAT system is in the "Fallback" mode, it will display:

### "**HOST OFFLINE** press **ENTER**"

Any Equipment and Driver information will be accepted without verification. The transactions generated can be viewed with the HyperTerminal connection already established or with a laptop directly connected to the Port 3/RS-232 port.

*This page is intentionally left blank.*

# <span id="page-24-0"></span>**9 – PC Online Software Requirements**

The following are the minimum specifications for the PC TopKAT Online Software installation. They may differ slightly from the specifications printed on the CD-ROM that you insert. Additional research has shown that these enhanced specifications will improve the performance of the PC software.

# <span id="page-24-1"></span>**PC Hardware and PC Windows Version Allowed**

The PC Online Software must be run on either Windows® 2000 Pro or Windows XP® Professional Operating System.

- That PC will be provided and supported by the customer.
- The PC Online software package is sold and supported by Gasboy.

# **IMPORTANT INFORMATION**

This software has been designed and tested to work with a PC using Windows English (United States) regional settings, where the decimal point character is used as the decimal separator. Ensure that the system is set up properly before using this software. Gasboy cannot guarantee that the software will work correctly using other regional settings.

Following are the PC hardware that is used:

- Pentium<sup>®</sup> IV processor
- 256 MB RAM
- 64 MB video card (see Note below)
- Windows-compatible laser or inkjet printer (see Note below)
- Serial port
- Mouse
- CD-ROM drive

*Note: If you encounter problems with this software, ensure that you have the latest video and printer drivers installed on the computer before you contact Technical Support.*

# <span id="page-25-0"></span>**Installing the Online Software**

To install the Online Software, proceed as follows:

# **IMPORTANT INFORMATION**

Following are the login requirements:

- To install the PC TopKAT Online application on a Windows 2000 Professional or Windows XP Professional PC, you must be logged on to the PC as the ADMINISTRATOR user or a user who is a member of the ADMINISTRATOR user account.
- If you are not sure as to how to log on as one of these users, contact the site's PC support person for administrator login rights.
- To run the PC TopKAT Online Software on Windows 2000 Professional or Windows XP Professional, log on to your PC as the Administrator or a Power user.
- **1** Power on your computer and start Microsoft® Windows.
- **2** Insert the PC TopKAT Online software CD-ROM into the CD-ROM drive.
- **3** Select **Start**.
- **4** From the Start menu, select **Run**.
- **5** In the Open box of the Run window, type **D:\Setup**. *Note: On most computers, the CD-ROM drive is "D". If your CD-ROM drive is not "D", type the appropriate letter.*
- **6** Select **OK**. Follow the on-screen instructions for installation.

# <span id="page-25-1"></span>**Uninstalling the PC Online Software**

To uninstall the PC TopKAT Online software, proceed as follows:

- **1** Log on to the PC as the ADMINISTRATOR.
- **2** If the PC Online software is running, close the application.
- **3** Stop the Interbase Guardian and Interbase Server Services. *Note: You must be logged on to the PC as the ADMINISTRATOR to stop services.* To stop the Interbase Guardian Service, proceed as follows:

**a** Select **Start** > **Settings** > **Control Panel** to navigate to Services.

**b** In the Control Panel, double-click **Administrative Tools** > **Services**.

**c** Select **Interbase Guardian** from the list of options and then select **Stop**.

**d** Follow the on-screen instructions. When still in Services, to stop the Interbase Server, select **Interbase Server** from the list of options and then select **Stop**. Follow the on-screen instructions.

- **4** Close Gasboy Background Task by right-clicking the **Pump** in the "System Tray" and select **Exit**.
- **5** Use **Add/Remove Programs** to remove the PC TopKAT Online software. To remove the PC TopKAT Online software, proceed as follows:

**a** Double-click the **Add/Remove Programs** in Control Panel.

**b** Select **PC TopKAT Online** from the list of available programs.

**c** Select **Change**/**Remove**.

**d** Follow the on-screen instructions.

*This page is intentionally left blank.*

# <span id="page-28-0"></span>**10 – Using the PC TopKAT Online Software**

# <span id="page-28-1"></span>**Using the PC TopKAT Online Software for the First Time**

To use the PC TopKAT Online Software for the first time, proceed as follows:

- **1** Start up the PC Online software. Select **Start** > **Programs** and then select **PC TopKAT Online**.
- **2** When the program starts, perform one of the following:
	- Register the software.
	- Have the License Agreement available that was inside the CD ROM case.
	- Call 1-800-444-5529, the Gasboy support line for the required Software Code.  $\sim$  OR  $\sim$
	- Run the software as a fully functional 30-day demo and register it later.
- **3** When the program is run for the first time, a screen appears that displays information on the PC Online Software package setup. Perform one of the following:
	- Select **Yes** to print a copy of the PC TopKAT Online Setup form.
	- If you do not print out this form now, you can print it at another time using an editor, such as WordPad.

The file is called **SetupForm.txt** and can be found in the Help subdirectory PC TopKAT Online.

**4** Fill all the applicable information on the form before attempting to use any of the package communication functions.

*Note: If you are uncertain about any information requested on the Setup form, contact your Gasboy representative to obtain clarification.* 

**5** After you have finished filling the setup form, you can enter the setup information into the PC Online Software package by entering the items on the Setup menu on the PC Online Software main page.

*Note: For additional information on setting up the PC Online software, refer to the software online Help/Contents.*

# <span id="page-29-0"></span>**Online Software Menu Tree**

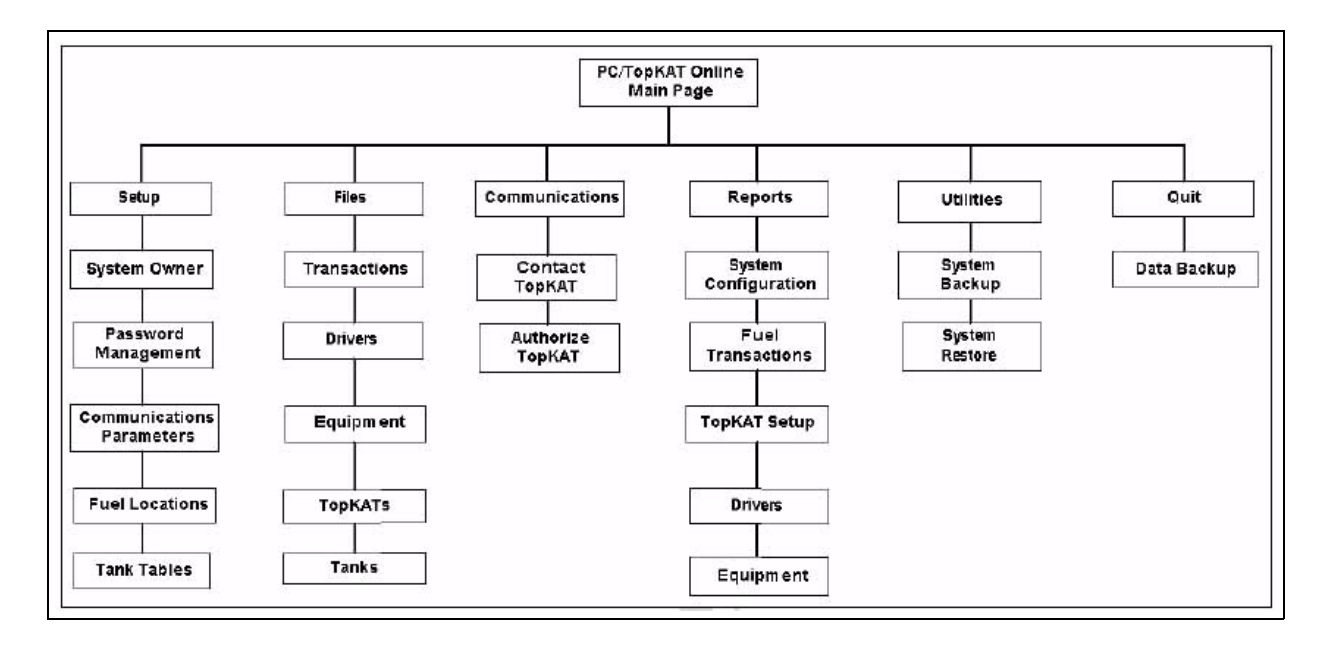

**Figure 10-1: Online Software Menu Tree**

# <span id="page-29-1"></span>**Setting Up the PC Online Software (Quick Start)**

# <span id="page-29-2"></span>**Navigation Buttons**

The navigation buttons are located in the upper left corner. You cannot modify information in an existing (current information grayed out) screen without clicking the Edit button first.

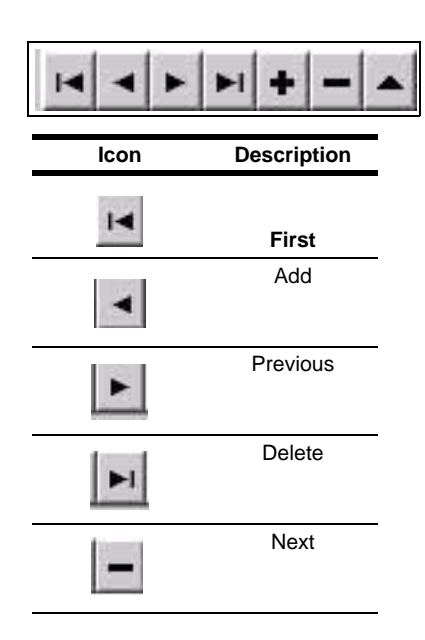

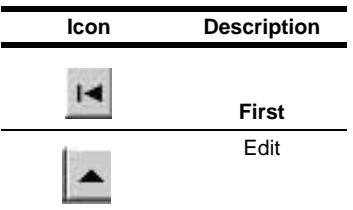

After you have choose to edit a screen, the following navigation buttons appears.

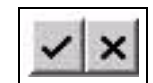

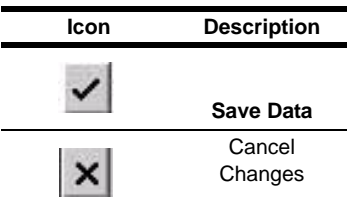

# <span id="page-30-0"></span>**Setting Up the System Owner**

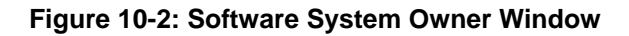

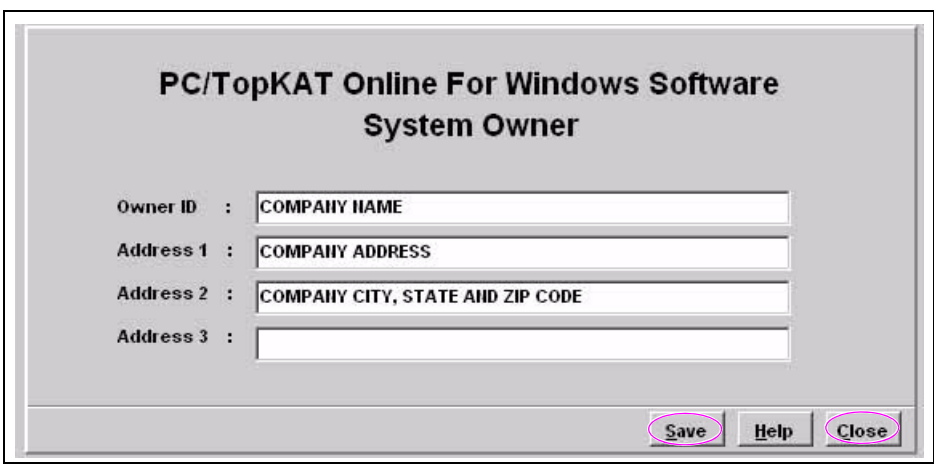

Enter the site's company information and select **Save** > **Close**.

# <span id="page-31-1"></span><span id="page-31-0"></span>**Setting Up the Password Management System**

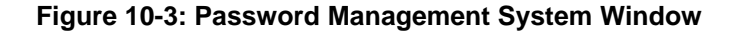

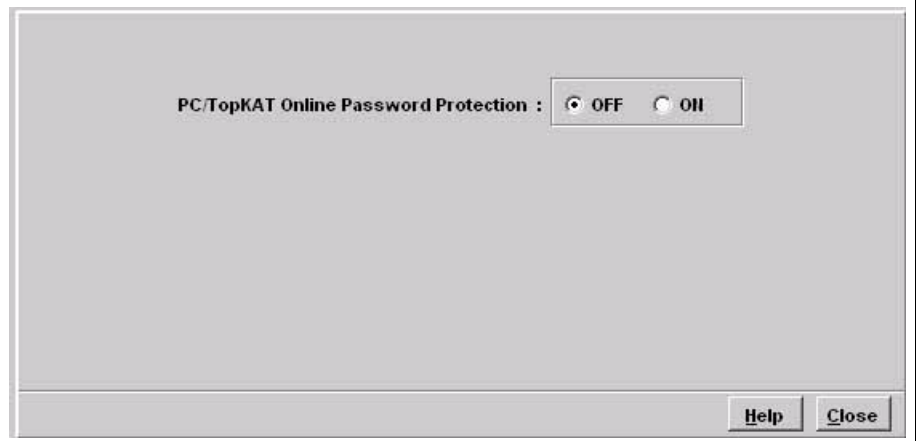

If you choose to use the Password Management system, the screen as shown in [Figure 10-3](#page-31-1) appears. Ensure that you save the password that you entered in a safe location. A confirmation screen appears to confirm the password that you have entered (see [Figure 10-4](#page-31-2)).

During start up, it is advised that the Password Management system must be turned off.

#### <span id="page-31-2"></span>**Figure 10-4: Password Confirmation Window**

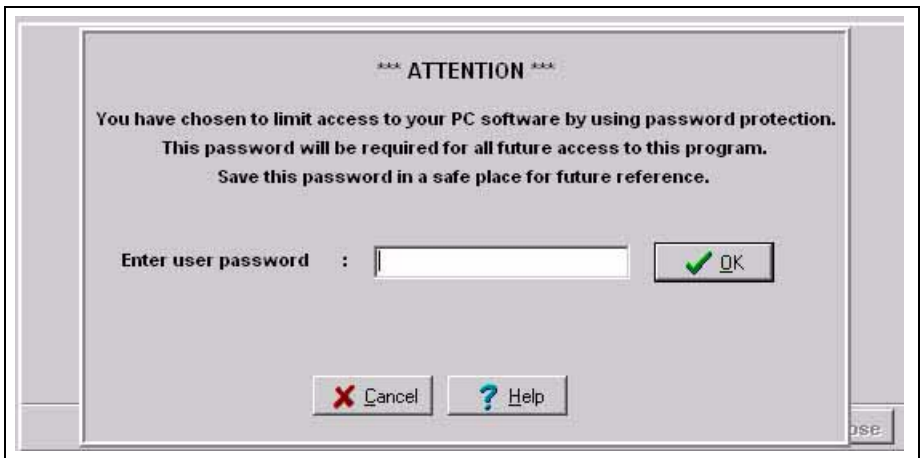

# <span id="page-32-0"></span>**Setting Up the Communications Parameters**

**Figure 10-5: Communication Parameters Window**

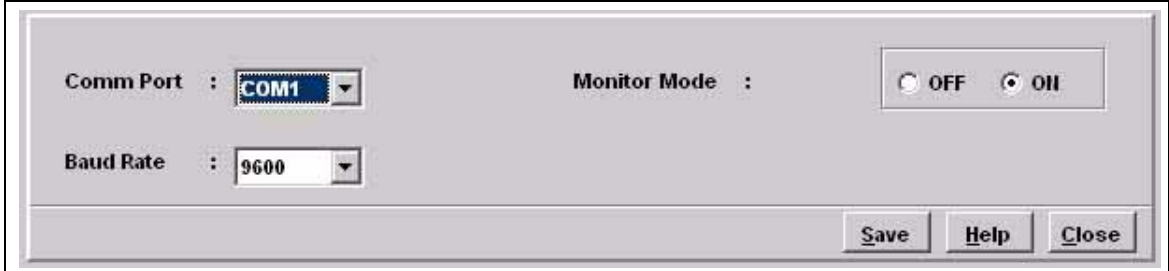

**Comm Port** - Communication port to be used on the PC with the Online Software installed.

**Baud Rate** - This must match the baud rate programmed/set in the wireless modems and Online TopKAT systems.

**Monitor Mode** - Must be turned on.

# <span id="page-32-1"></span>**Setting Up the Fuel Locations**

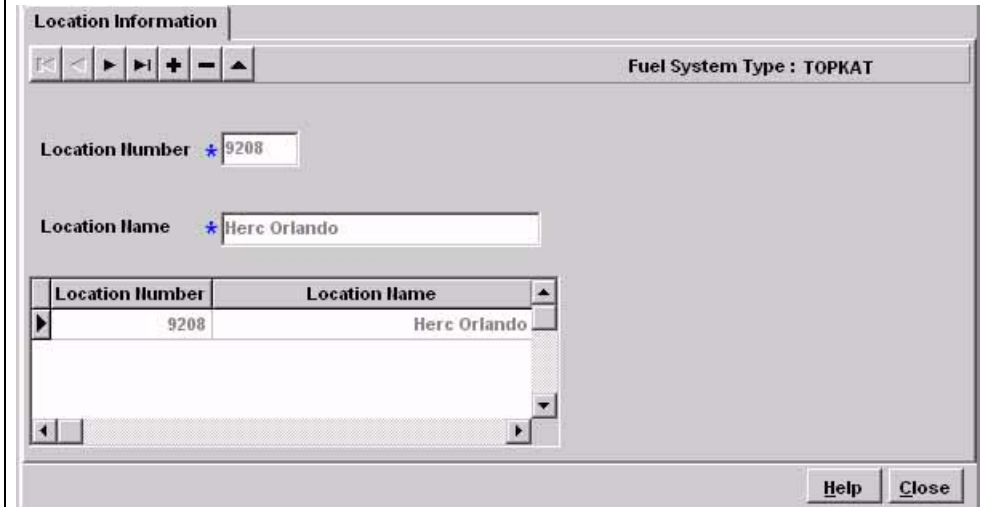

**Figure 10-6: Location Information Window**

**Location Number** - The same 4-digit site number programmed in the Online TopKAT system. This number CANNOT be changed, after it is entered and saved. The location can be deleted.

If multiple Online TopKAT systems are communicating through wireless to the PC Online software, they must each have a unique "Location Number".

**Location Name** - 30-character reference name for the Online TopKAT system. This can be edited even after it is saved.

# <span id="page-33-0"></span>**Setting Up the Tank Tables**

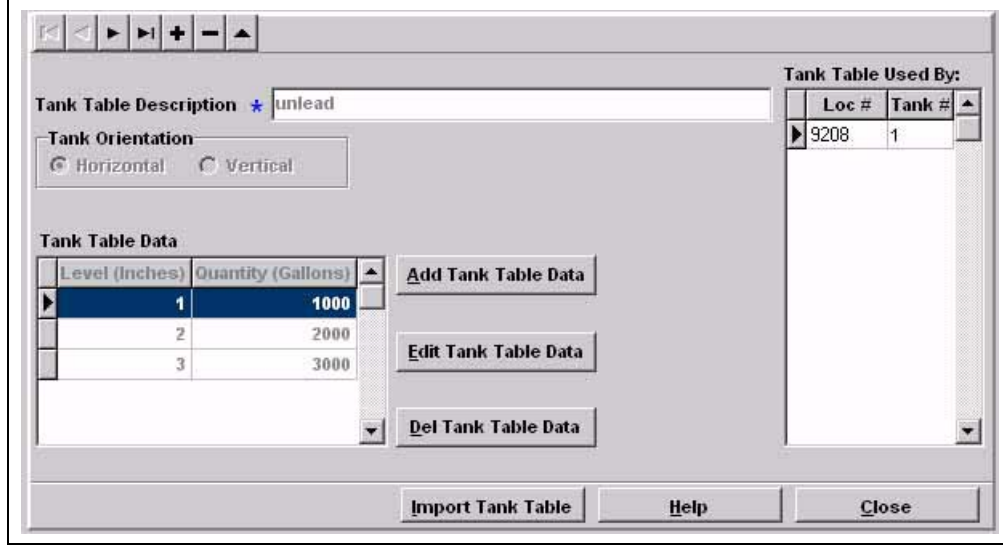

**Figure 10-7: Tank Table Setup Window**

**Tank Table Description** - Enter the tank table descriptions of Unlead and Diesel at this time.

**Tank Orientation** - This can be checked at this time.

*Note: You will not be able to add, edit, or delete Tank Table Data until the following step is completed.*

# <span id="page-33-1"></span>**Setting Up the Tank Information**

**Figure 10-8: Tank Information Window**

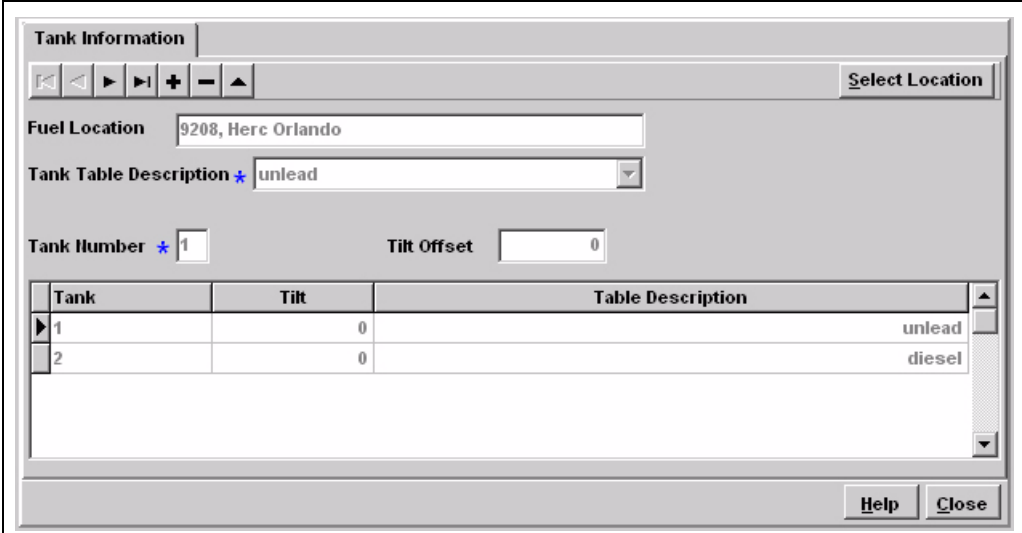

- **Select Location** Allows you to select a different location if more than one location exists at this site.
- **Fuel Location** Will display the selected location.
- **Tank Table Description** Select **unlead** or **diesel** from the list of options that was
	- previously set in Setup/Tank Table:
		- Tank "One" must be unlead
		- Tank "Two" must be diesel
	- *Note: These settings must correspond to the values set at the Online TopKAT system and the excel spreadsheet for totals.*
- **Tilt Offset** Enter a tilt offset, if required.

# <span id="page-34-0"></span>**Completing the Setup of Tank Tables**

*Note: You can now add, edit, or delete the Tank Table data.*

#### **Figure 10-9: Tank Table Setup Window**

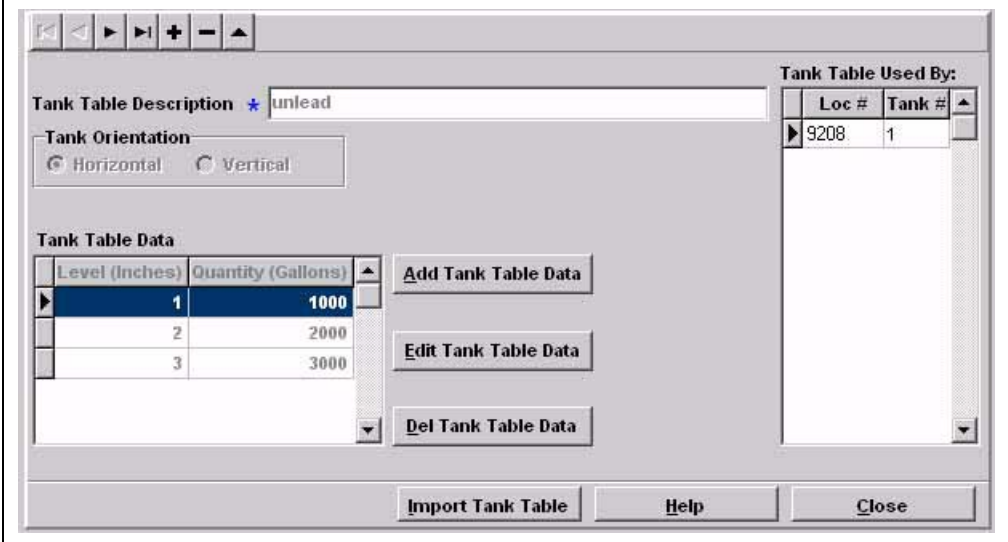

As most sites have a Tank Monitor™ installed, few have used this feature fully. Most have just used 1 inch equals 1000 gallons for convenience.

Tank charts can be imported. For more information on importing tank charts, refer to the Help Topic/Contents/Tank tables.

# <span id="page-35-0"></span>**Setting Up the TopKAT Systems**

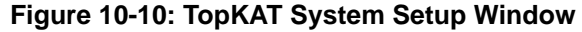

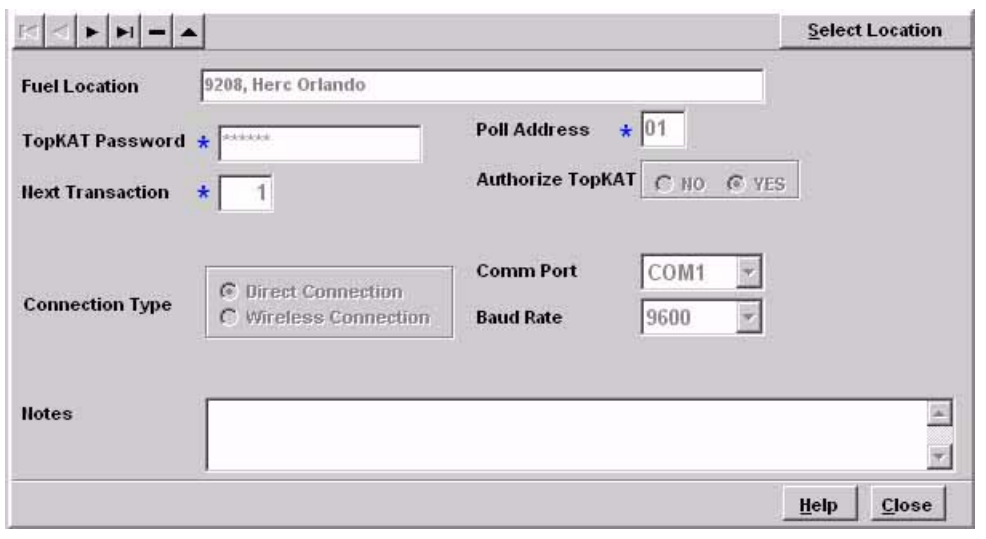

- **Select Location**  Allows you to select a different location if more than one location exists at this site.
- **TopKAT Password**  Password set in the Online TopKAT system when started up (normally GASBOY).
- **Poll Address** Poll Address set in the Online TopKAT system when started up (normally 01).
- *Note: The Poll Address must be the "Source Address" of the wireless modem (if used) at the same Online TopKAT.*
- **Next Transaction**  First transaction requires to be polled to the PC Online Software Database and then posted to the Rawtrans.dat file and PCTopKAT\_Online.xls file
- **Authorize TopKAT** Set to **YES** when you are ready to start polling and have determined the first transaction you require to begin with in the PC Online Database. This must be performed after the Online TopKAT system has been fully tested with the connected pumps or dispensers.

### **Connection Type**

Ensure that you set this appropriately for the type of communications used at this location.

- "Direct Connection" for SHM or Gasboy Termination Box.
- "Wireless Connection" when using the Coyote wireless modems for communications.

**Comm Port/Baud Rate** - This must have been previously set in setup/communications. Ensure that the baud rate of the Online TopKAT(s) and all wireless modems, if used, match this baud rate.

# <span id="page-36-0"></span>**11 – PC TopKAT Online System Detailed Operational Process**

# <span id="page-36-1"></span>**System Overview**

When a transaction is initiated at the Online TopKAT system, communication is initiated to the PC Online software database to authorize or deny the transaction. If the Online TopKAT system is operating in "Fallback" mode, the user has to enter additional information on the transaction type to proceed. Transaction information is collected in the PC Online database and in a Rawtrans.dat file. This file is retrieved at user-specified intervals, by a host computer system, for further processing. An MS-Excel spreadsheet containing user-specific information is updated with transaction information from PC Online. Each Online TopKAT communicates with the PC Online through a direct-connect cable or wireless modem.

# <span id="page-36-3"></span><span id="page-36-2"></span>**PC Online and Main Screen**

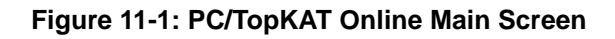

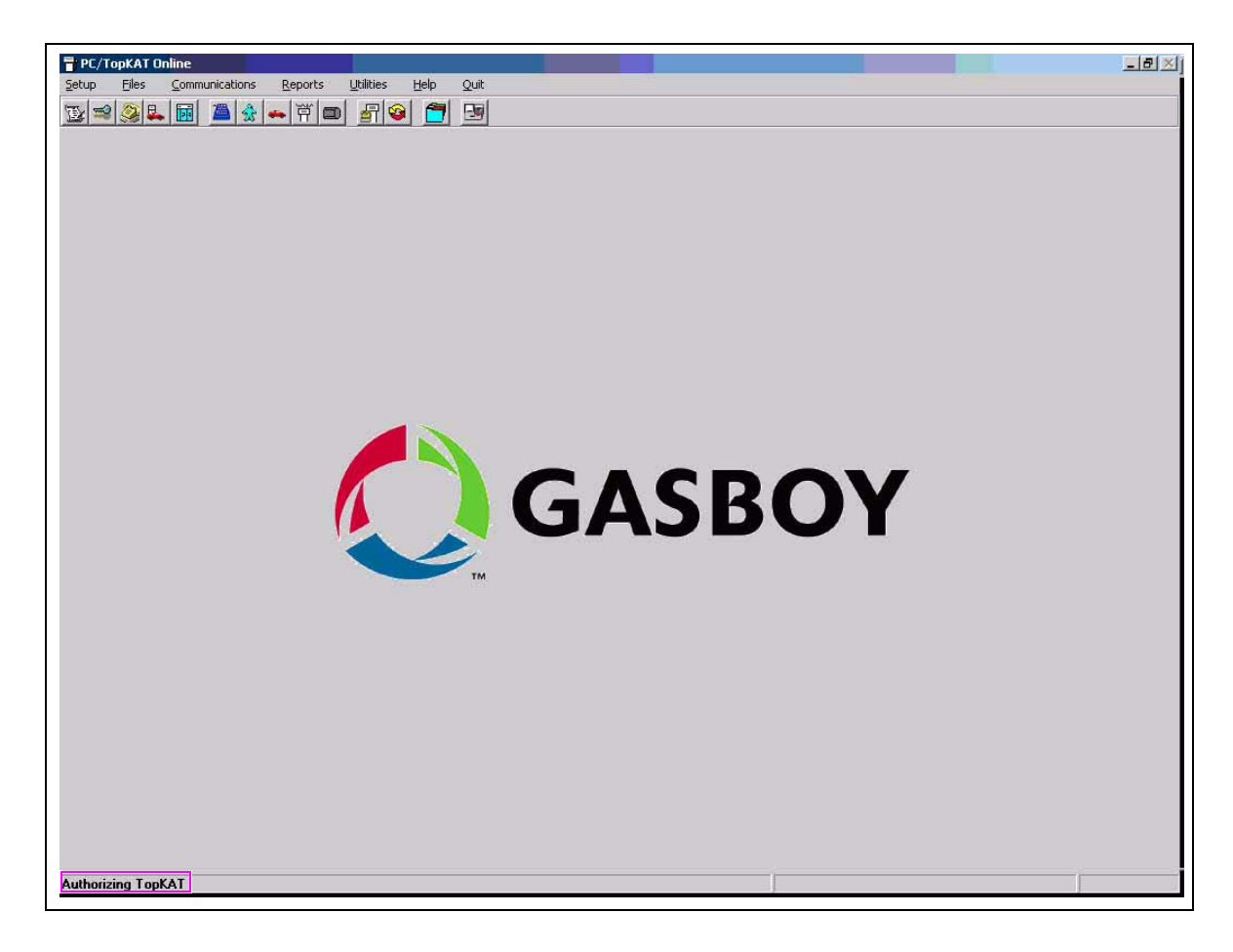

### **Communication Status Windows**

The PC Online software has two communication status boxes. One on the bottom left of the screen and one on the bottom right.

- Bottom Left "Authorizing TopKAT" is the normal display in this window during idle polling (see [Figure 11-1](#page-36-3) on [page 33](#page-36-3)). It will display additional status messages when an Online TopKAT system responds to a poll with a response. "Contacting Site", "Sending Password" and receiving transaction information would be a few of the responses that could be seen.
	- *Note: This window must be carefully monitored for messages in the case of communication or transaction error issues.*
- Bottom Right This will display "FALLBACK" when the PC Online software is unable to contact the Online TopKAT systems set to "Authorize TopKAT/YES".
	- *Note: Fallback operation is caused by incorrectly matching the settings of the PC Online Software, Online TopKAT system, and wireless modems or the incorrect wiring of the wireless modems or Gasboy SHM.*

# <span id="page-37-0"></span>**Modes of Operation**

The PC Online Software has two modes of operation:

- **Authorizing TopKAT** All Equipment and Drivers are verified with the PC Online database. Supervisor equipment is verified with the PC Online database.
- **Fallback** Equipment and Drivers are not verified but a fallback transaction is created. This transaction is NOT posted to the PCTopKAT\_Online.xls file but is added to the Rawtrans.dat file.

## **Authorizing TopKAT/General**

- The PC Online software in this mode acts as the HOST and the TopKAT Online FMS system acts as the CLIENT.
- In the "Authorizing TopKAT" mode, the PC Online software constantly polls the sites Online TopKAT(s) for activity every 0.5 seconds.
- The PC Online software verifies the equipment and driver information entered at the Online TopKAT System(s).
- After all the entered data (all database settings in the PC Online software for Equipment # settings and Driver # settings) is verified as correct, the PC Online software sends the fueling approval to the Online TopKAT system(s).
- A fueling transaction will not be approved until all entries at the Online TopKAT have been verified as correct in PC Online software database.
- Completed transactions are polled and posted to the PC Online database, Rawtrans.dat file, and if allowed to the PCTopKAT\_Online.xls file.

## **Authorizing TopKAT/Known Equipment**

*Note: For normally known Equipment Numbers stored in the PC Online database.*

- The Online TopKAT system will respond to that poll when an Equipment Number is entered at the "Enter Equipment #" prompt on the Online TopKAT system.
- The PC Online software will verify the Equipment Number entered against its database of equipment.
- If the Equipment Number was active, the Online TopKAT system will then display the following:
	- "Enter Odometer" and or "Enter RA Number" These numbers are not verified in the database but are stored in the transaction record
	- "Enter Driver #" and "Enter PIN Number", if used, will then be displayed and the entered numbers verified in the PC Online Database.
	- The PC Online software will then send an approval to fuel to the Online TopKAT system requesting the approval.
- *Note: For complete prompting sequences, refer to ["Appendix A: Prompts at the Hertz Online](#page-48-2)  [TopKAT"](#page-48-2) on [page A-1](#page-48-2).*

## **Authorizing TopKAT/Supervisor/Unknown Equipment**

- Supervisor equipment is an Equipment number set as "Transaction Type" or "Supervisor" in the Equipment database record.
- A Supervisor Equipment number is normally assigned to a supervisor employee or an employee that is authorized to fuel equipment not known in the PC Online database at the Online TopKAT system.
- A Supervisor Equipment number can be up to 9 digits long and is normally a number formed by the combination of the site number and normal driver number.
- After the Supervisor Equipment number is entered and verified, "SUPERVISOR" will be displayed at the Online TopKAT system.
- Since the equipment number is not known, additional prompts will be displayed at the Online TopKAT system to clarify the unknown equipment usage.
- A Driver Number and if used, a PIN number will still be prompted for and verified before a fueling transaction will be approved.
- Polling between the PC Online software and Online TopKAT is the same as normal equipment.
- *Note: For specific prompting, refer to ["Appendix A: Prompts at the Hertz Online TopKAT"](#page-48-2) on [page A-1.](#page-48-2)*

## **Fallback Mode/Host Offline**

- Employees must exercise care to ensure that the correct information is entered at the Online TopKAT system in the "Host Offline" mode.
- The data entered cannot be verified by the PC Online software database.
- Any fuel type can be dispensed.
- Any number or response will be allowed.
- The Fallback fueling transactions that occurs will be polled and posted to the PC Online Database when the communication issue is resolved.
- Fallback transactions will not be posted to the PCTopKAT\_Online.xls file.
- When the PC Online Software is no longer communicating to the Online TopKAT system, the following messages appears:
	- "FALLBACK" will display on the lower right of the PC Online software main screen.
	- "HOST OFFLINE press ENTER" will appear on the Online TopKAT system. Press **Enter** to display "Fueling Trans".
- If **Yes** is pressed, different prompts will appear depending on the response. For example,
	- Enter Equipment #
	- Initial Fillup? (Yes/No) NO
	- On Highway? (Yes/No) YES
	- Enter Driver #
	- Pump #

*Note: For specific prompting, refer to ["Appendix A: Prompts at the Hertz Online TopKAT"](#page-48-2) on [page A-1.](#page-48-2)*

# <span id="page-39-0"></span>**Transactions Handling**

### **Online TopKAT**

Transaction storage in the Online TopKAT system functions the same way as in the Standard Gasboy TopKAT FMS system.

Normal Equipment, Supervisor Equipment/(Driver), and Fallback/Host Offline transaction information are all stored in the same manner.

Previously polled transactions are still stored within the TopKAT Online System memory, if not written over by the most current transaction completed.

The Move Pointer in the Online TopKAT and Next Transaction to poll in the PC Online software can be used if transaction polling between the two systems gets out of sync.

*Note: Exercise care when using Move Pointer and Next Transaction to poll. If you are not completely familiar with this process, contact the Gasboy Help Desk for assistance.*

### **PC Online Software**

- For transactions, including Fallback transactions to be captured to the PC Online database, the PC Online must be in or returned to the "Authorizing TopKAT" status mode.
- ALL "Fueling Transactions" when completed, are stored in the Online TopKAT memory.
- The PC Online software constantly polls the completed transactions.
- If the completed transaction properly posts to the PC Online database, it moves the transaction pointer at the Online TopKAT system and increments the next transaction to poll pointer in FILES/TopKAT.
- Transactions with errors are posted to C:\Program Files\PC TopKAT Online\Files\ file name Badtrans.txt. This has been noted with transaction with a corrupted date and time due to the Online TopKAT system date/time not being properly set at startup.
- The "Authorizing TopKAT" communication status window will briefly display the captured transaction and any posting errors.
- If required, those messages can be reviewed in the "manage" and "session" logs stored in C:\Program Files\PC TopKAT Online.
- Fallback/Host Offline transactions will be polled and posted as soon as the "Authorizing TopKAT" mode of communications is resumed.

### **Transaction Auto Export Files**

- There are two files that PC Online automatically exports the captured transactions to "Rawtrans.dat" and "PCTopKAT\_Online.xls".
- Fallback transactions are not posted to "PCTopKAT\_Online.xls".

### **RAWTRANS.DAT**

- PC Online posts all captured transactions, Normal Equipment, Supervisor Equipment/(Driver) and Fallback/Host Offline transactions to the Rawtrans.dat file.
- The Rawtrans.dat file is saved in the C:\Program Files\Gasboy\PC TopKAT Online\Outbox\Transactions folder.
	- *Note: For the export file layout, refer to ["Appendix A: Prompts at the Hertz Online](#page-48-2)  [TopKAT"](#page-48-2) on [page A-1](#page-48-2).*
- This file contains a record for all transactions until they are retrieved through host processing.
- If the Rawtrans.dat file is not being copied and cleared on a regular basis by the customer's mainframe, it must be deleted at least once a year.

## **PCTopKAT\_Online.xls**

PCTopKAT\_Online.xls is a file designed and maintained by the customer. The file must be placed in C:\Program Files\PC TopKAT Online\Files. PC Online only exports "Authorized" (normal and supervisor) transaction totals to "PCTopKAT\_Online.xls". This file must be posted to, at the time of the transaction being posted to the PC Online database, be in place and unopened in C:\Program Files\PC TopKAT Online\Files. Error records are placed in the SpreadSheet\_Errors.dat file. The sale file location is C:\Program Files\PC TopKAT Online\Files.

## **Files/Transaction**

The transactions captured/polled without errors appears as shown in the [Figure 11-2](#page-40-0). The captured and stored database of transactions is searchable. The entire database of stored transactions may be purged periodically, if required.

- **Green** Transactions are normal/known Equipment numbers.
- **Yellow** Transactions are Supervisor Equipment/(Driver).
- **Red** Transactions are Fallback.

### <span id="page-40-0"></span>**Figure 11-2: Transaction Information Tab of PCTopKAT\_Online.xls**

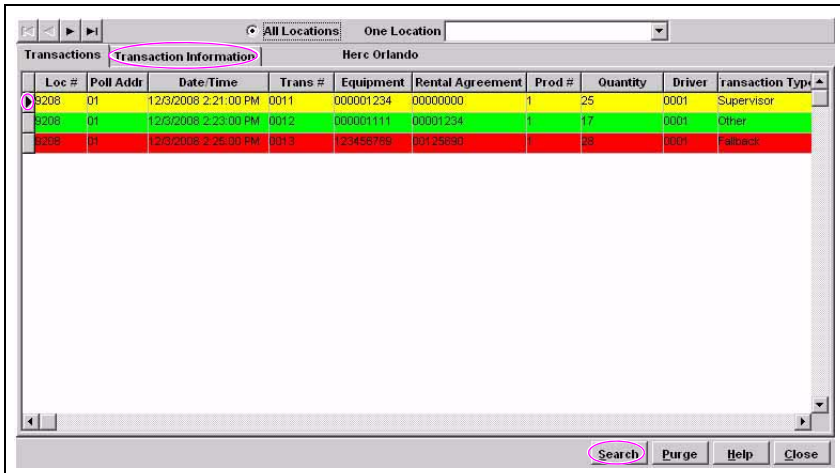

- To retrieve the detail information for any transaction, select the right arrow next to the transaction that is required and select **Transaction Information**.
- The Search button allows to retrieve individual or a group of transactions by Date, Pump, Location, Tran, Equipment, Driver, Poll Address, and Rental agreement numbers (see [Figure 11-3](#page-41-1)).

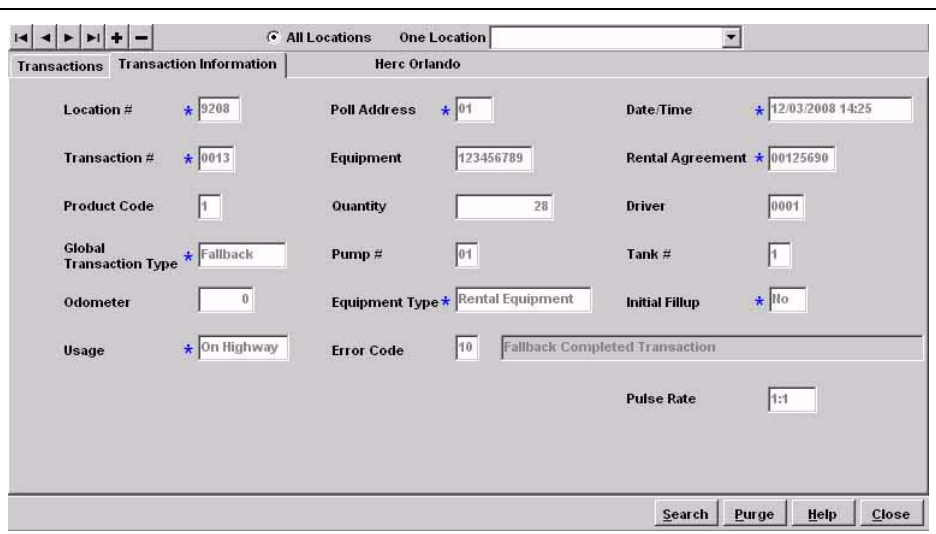

### <span id="page-41-1"></span>**Figure 11-3: Transactions Tab of PCTopKAT\_Online.xls**

# <span id="page-41-0"></span>**PC Online System Equipment and Drivers**

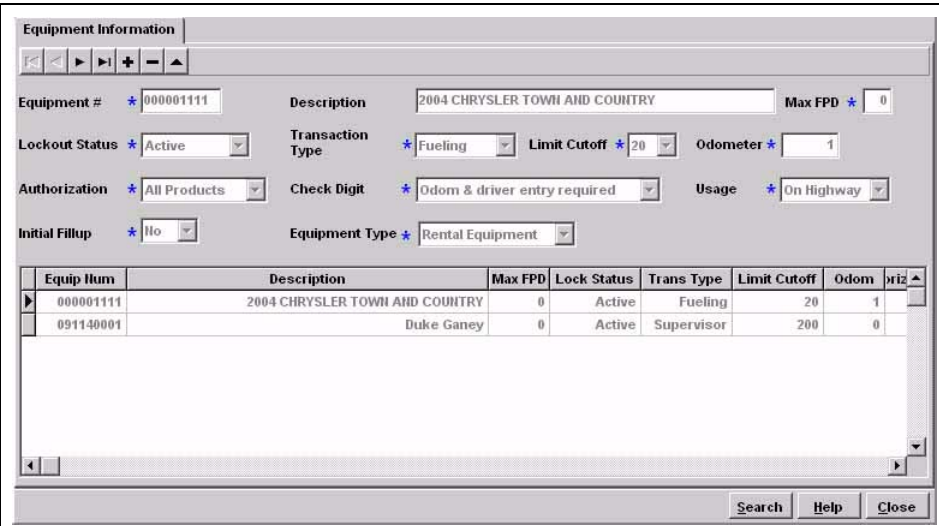

### **Figure 11-4: Equipment Information Window**

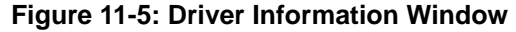

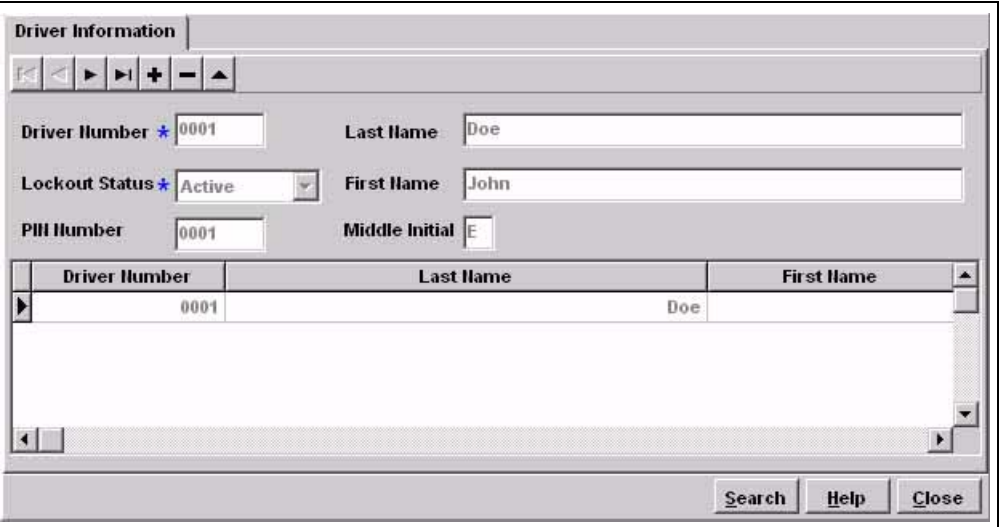

- The PC Online Equipment file and Drivers file contains information about every piece of equipment and every Driver "authorized" to use the Online TopKAT systems.
- When you select either Files/Equipment or Files/Drivers, a screen displays the first equipment or driver record in a template. A scrollable and searchable grid of all Equipment or Drivers in the PC Online database is displayed. For the list of options, refer to ["Appendix D: Driver Import Files"](#page-60-1) on [page D-1](#page-60-1) and ["Appendix E: Equipment Import](#page-62-1)  [File"](#page-62-1) on [page E-1.](#page-62-1)
- The list of options for an individual Equipment record determines, where the totals on a completed transaction are stored in the PCTopKAT\_Online.xls file, if used.
- You can add, delete, edit, activate or lockout individual Equipment or driver records using this screen.
- Exercise care when modifying these records locally and if these records are handled through import files. A new import file will overwrite any local changes.

### **Lockout Status/Equipment and Drivers**

- Every Equipment and Driver record has a Lockout Status.
- Locked Out Equipment or Driver numbers will not be authorized for a fueling transaction.
- When PC Online is in the normal "Authorize TopKAT" mode, both the Equipment and Driver number entered must have the record set to "Active" for a fueling transaction to be approved.
- If import files are provided by the customer's mainframe, lockout status must be modified using those files.

### **PC Online/Import Equipment and Drivers**

- *Note: The files cannot be read if the PC Online Database is currently in use. For example, File/Equipment, Driver, TopKAT, Transaction, or Reports open and in use. These files will be read after those programs are closed. For details on these file layouts*, *refer to ["Appendix D: Driver Import Files"](#page-60-1) on [page D-1](#page-60-1) and ["Appendix E: Equipment Import](#page-62-1)  File*" *on* [page E-1](#page-62-1).
	- Import files will be generated by the customer's mainframe PC.
	- Large numbers of Equipment and Drivers can be added, edited, activated, or locked out through import files.
- You cannot delete Equipment or Drivers records in the PC Online database through the import files.
- **Equipment.txt** and **Drivers.txt** (case-sensitive) must be the names used for the import files. These files are structured as carat delimited flat files.
- For Equipment.txt format, refer to ["Appendix E: Equipment Import File"](#page-62-1) on [page E-1](#page-62-1) and for Drivers.txt format, refer to ["Appendix D: Driver Import Files"](#page-60-1) on [page D-1](#page-60-1).
- "PC Online" must be running at the "Main Screen" either full screen or minimized.
- These files, when copied into the "C:\Program Files\PC TopKAT Online\Inbox" folder must begin to be read by PC Online within 5 seconds.
- If correctly formatted, all Equipment and Drivers within the file are posted to the PC Online database. See Files/Equipment and Files/Drivers above.
- During the import process, individual records with errors are posted to either "C:\Program Files\PC TopKAT Online\Outbox\Error\ Equipment or Drivers" folders.
- Import file records that have a field set to an invalid number or length will not be recognized and be posted to the appropriate error folder.
- An Import file will not be read, if a record within the file exceeds the maximum allowed character width for a record.

## **Online TopKAT Equipment and Drivers**

- Equipment or Drivers records by design are never stored in the Online TopKAT systems.
- Only the "Clear file" option/commands remain, concerning the Equipment and Drivers in the Online TopKAT system.
- Clear File/Equipment and Clear File/Driver must be used at start up, CPU board replacement, or a program upgrade/change to ensure that the memory space allocated in the Online TopKAT system is uncorrupted.
- In addition, there are two special commands that can be used when contacting an Online TopKAT system. These must only be used on the advise of Gasboy Engineering.
	- **Admin Equipment**: This command retrieves the last equipment number entered.
	- **Admin Driver**: This command retrieves the last driver number entered.

# <span id="page-43-0"></span>**Communications**

There are two options available under the communications menu.

- "Contact TopKAT" allows the user to contact one of the Online TopKAT system to verify or change programming to match the PC Online software.
- "Authorized TopKAT" allows the user to suspend "Authorizing TopKAT" and cause the Online TopKAT system and PC Online to go to the "Fallback" mode.
- This must be used anytime the PCTopKAT\_Online.xls file is about to be locally accessed for any reason.
- This is used to allow a clean backup of the database.
- It is also be used to attempt to force the Online TopKAT systems and PC Online back into the "Authorizing TopKAT" mode due to an unusual communication interruptions or issues.

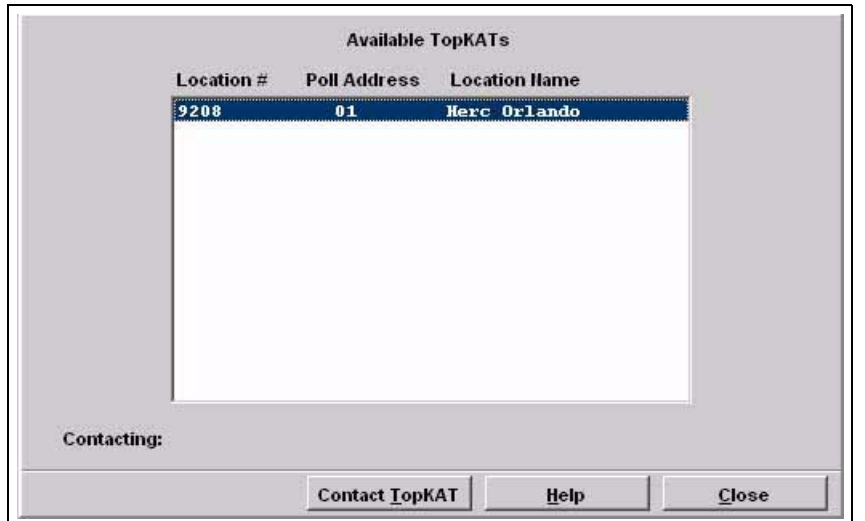

**Figure 11-6: Available TopKATs Window**

### **Figure 11-7: TopKAT Authorizing Status Window**

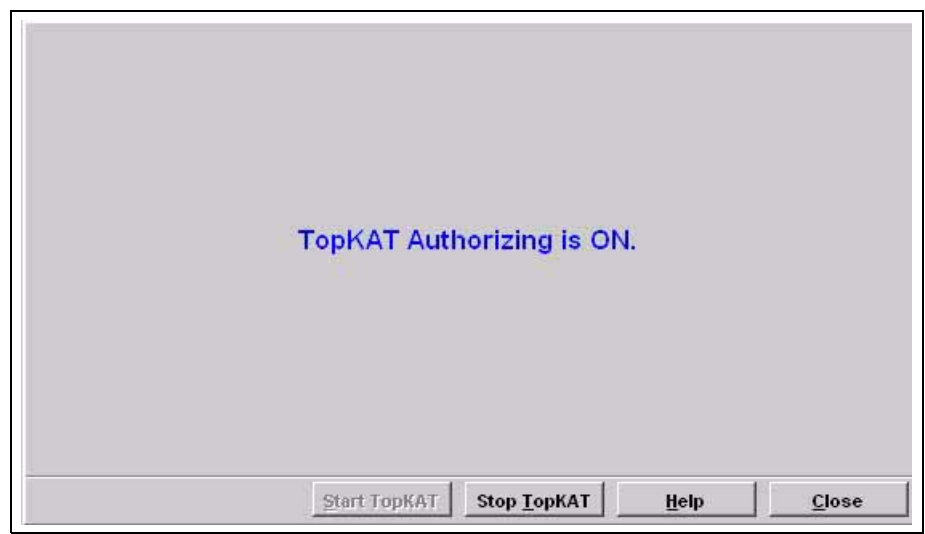

# <span id="page-45-0"></span>**Reports**

*Note: When you enter the Reports menu, the Online TopKAT systems and PC Online will go into the "Fallback" mode. Do not enter the Reports menu when the Online TopKAT systems are required for fueling. Import of Equipment.txt and Drivers.txt files will be delayed until you completely exit the Reports menu or whenever you have forced the system into the "Fallback" mode due to local access of the database.*

#### **Figure 11-8: Reports Menu**

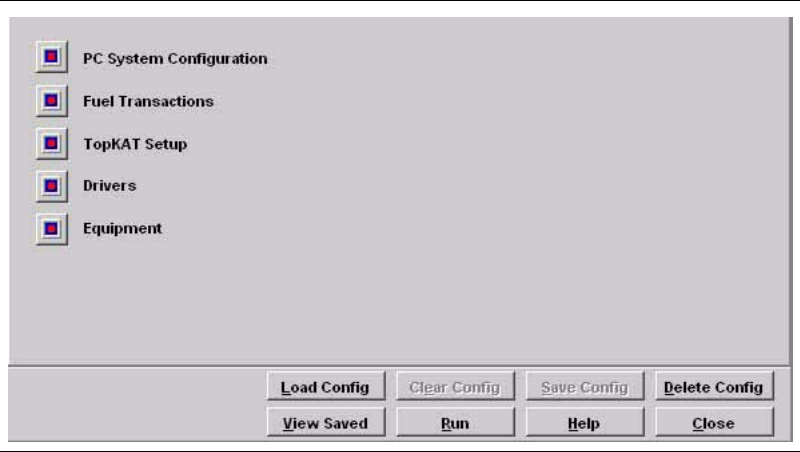

- Depending on the report selected, there are user-selectable configuration options that can be applied to customize the report and up to four output options:
	- Preview or Print,
	- Disk unformatted (comma-delimited) or Disk formatted (Crystal Report).
- Preview is available for all types and displays the report on your screen.
- A Print button is available if you decide to print the displayed report.

## **Transaction, Driver, and Equipment Reports**

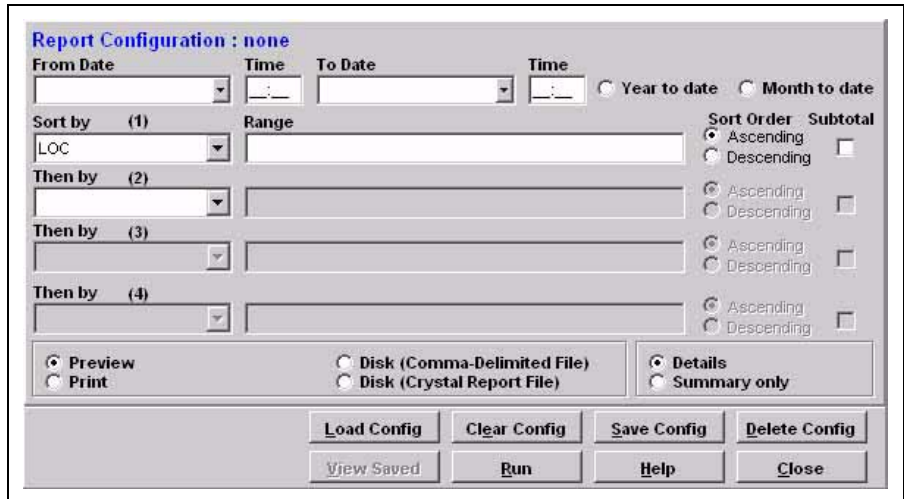

#### **Figure 11-9: Report Configuration Window**

- These reports may be configured with a various user-selectable sorting options.
- These user-selected report configuration(s) may be saved for future use.
- The format of the report is based upon the user-selected sort-by criteria.

### **Exporting Reports**

- Disk formatting (Crystal Report) is available for all reports.
- The default export file location is "C:\Program Files\PC TopKAT Online\Exports.
- Disk (comma-delimited file) is available only with the Fuel Transactions report and the output is in the form of a comma-delimited file that you can use in external applications.
- This format is not available when Summary is selected as an output selection.
- There is also an option to include a header line with the data. This is useful for determining the layout of the data when preparing it for external use.

### **Utilities**

The Utilities menu allows to backup the entire PC Online database. Every time you exit the PC, you are offered an opportunity to back up the database.

- It is highly advised that a periodic backup procedure be implemented and strictly followed.
- A dated periodic backup must be part of that procedure. Those dated backups must be available for several weeks or months depending on your backup procedure.
- The backup created is capable of taking a fresh install of the PC Online software and restoring the entire database back to the time of the last good backup.
- The backup file created SHOULD NOT ONLY be stored on the same PC that the PC Online software is running on. In case of a PC hard drive failure or complete PC failure, only the backups would be lost with the PC that just failed.

*This page is intentionally left blank.*

# <span id="page-48-2"></span><span id="page-48-0"></span>**Appendix A: Prompts at the Hertz Online TopKAT**

# <span id="page-48-1"></span>**Online Normal Fueling Sequence**

The display will scroll to "ENTER EQUIPMENT #" since Keyless is the only entry mode. Upon selecting the equipment number, the display shows:

"EQUIPMENT #".

(the selected number is shown here)

Press **Enter** and the display shows:

"Retrieving data.

please wait"

The Equipment number is sent to the PC, which returns the Equipment Record to the TopKAT system.

If an Equipment Record is not found, the display shows "NO EQUIPMENT RECORD".

This is displayed for 3 seconds and the sequence is terminated.

If an Equipment Record is not received within 15 seconds, the TopKAT system reverts to Fallback Scenario 2 described in section ["Offline Scenario 2"](#page-54-0) on [page A-7.](#page-54-0)

If the Maximum Fuelings/Day has been exceeded, the display shows "DAILY LIMIT EXCEEDED". This is displayed for 3 seconds and the sequence is terminated.

If a successful Equipment Number entry has been made and the Equipment Type is Rental Equipment, the display shows "ENTER RA NUMBER".

After accepting the Rental Agreement Number (or after acceptance of the Equipment Number, if the equipment is not Rental Equipment) the display shows "ENTER DRIVER #".

Enter the number, press **Enter** and the display shows

"Retrieving data.

please wait".

The Driver number is sent to the PC, which returns the Driver Record to the TopKAT system.

If a Driver Record is not found, the display shows

"NO RECORD FOUND

please reenter".

There are three retries. After the third unsuccessful attempt, the display shows "NO RECORD FOUND".

This is displayed for 3 seconds and the sequence is terminated.

If a Driver Record is not received within 15 seconds, the TopKAT system reverts to Fallback Scenario 3 described in section ["Offline Scenario 3"](#page-55-0) on [page A-8](#page-55-0).

If a successful Driver Number entry has been made, the display shows "ENTER PUMP #".

The remainder of the sequence is identical to the current TopKAT system.

# <span id="page-49-0"></span>**Online Supervisor Sequence**

The display will scroll to "ENTER EQUIPMENT #" since Keyless is the only entry mode. In this case, the Equipment Number is the number assigned to the Supervisor. Upon selecting the equipment number, the display shows:

"EQUIPMENT #" (the selected number is shown here)

Press **Enter** and the display shows

"Retrieving data.

please wait".

The Equipment number is sent to the PC, which returns the Equipment Record to the TopKAT system.

If an Equipment Record is not found, the display shows "NO EQUIPMENT RECORD".

This is displayed for 3 seconds and the sequence is terminated.

If an Equipment Record is not received within 15 seconds, the TopKAT system reverts to Fallback Scenario 2 described in section ["Offline Scenario 2"](#page-54-0) on [page A-7.](#page-54-0)

If a successful Equipment Number entry has been made, the display then shows "SUPERVISOR".

This is displayed for 3 seconds after which the display shows "ENTER EQUIPMENT #".

The Equipment number is entered and accepted. The display shows:

"INITIAL FILLUP?

### PRESS [YES] OR [NO]

YES = skip to On Highway/Off Highway question

NO = proceed to Rental Equipment question

#### RENTAL EQUIPMENT?

#### PRESS [YES] OR [NO]"

If **YES** is pressed, the display shows "ENTER RA NUMBER:"

After accepting the Rental Agreement Number entry, the display shows:

"ON HIGHWAY?

PRESS [YES] OR [NO]"

After this input, proceed to ENTER DRIVER #.

If **NO** is pressed for the RENTAL EQUIPMENT question, the display shows:

"MECHANICS TRUCK?

### PRESS [YES] OR [NO]"

If **NO** is pressed, the display shows:

"DELIVERY TRUCK?

PRESS [YES] OR [NO]"

If **NO** is pressed, the display shows:

"SHOP USE?

### PRESS [YES] OR [NO]"

If **NO** is pressed, the display shows:

"MISC/OTHER?

PRESS [YES] OR [NO]"

If **NO** is pressed, "TRANSACTION ABORTED" is displayed.

The display returns to scrolling "ENTER EQUIPMENT #".

If no entry is received on any of the above after 20 seconds, the display returns to "ENTER EQUIPMENT #".

If **YES** is pressed for MECHANICS, DELIVERY, SHOP USE or MISC/OTHER, or following the INITIAL FILLUP question, the following is displayed:

"ENTER DRIVER #":

The Driver number is entered and accepted. The display shows "ENTER PUMP #":

The remainder of the sequence is identical to the current TopKAT system.

# <span id="page-51-0"></span>**Offline Fallback**

# <span id="page-51-1"></span>**Offline Scenario 1**

If no Status Request is received within 15 seconds, the following sequence results:

The display scrolls:

"HOST OFFLINE

press ENTER"

Upon pressing **ENTER**, the display shows:

"FUELING TRANS?

PRESS [YES] OR [NO]"

If **YES** is pressed,

"ENTER EQUIPMENT #

INITIAL FILLUP?

PRESS [YES] OR [NO]"

If **YES** is pressed, proceed to On/Off Highway question.

If **NO** is pressed, proceed to Rental Equipment question.

#### "RENTAL EQUIPMENT?

PRESS [YES] OR [NO]"

If **YES** is pressed, the display shows "ENTER RA NUMBER".

After accepting the Rental Agreement Number entry, the display shows:

"ON HIGHWAY?

PRESS [YES] OR [NO]"

After this input, proceed to ENTER DRIVER #.

If **NO** is pressed for the RENTAL EQUIPMENT question, the display shows:

"MECHANICS TRUCK?

PRESS [YES] OR [NO]"

If **NO** is pressed, the display shows:

"DELIVERY TRUCK?

PRESS [YES] OR [NO]"

If **NO** is pressed, the display shows:

"SHOP USE?

### PRESS [YES] OR [NO]"

If **NO** is pressed, the display shows:

"MISC/OTHER?

PRESS [YES] OR [NO]"

If **NO** is pressed, the display shows "TRANSACTION ABORTED".

The display returns to scrolling:

"HOST OFFLINE

Press ENTER"

If no entry is received on any of the above after 20 seconds, the display returns to:

"HOST OFFLINE

Press ENTER"

If **YES** is pressed for MECHANICS, DELIVERY, SHOP USE or MISC/OTHER, or following the INITIAL FILLUP question, the following is displayed:

"ENTER DRIVER #

ENTER PUMP #"

If **NO** is pressed on the FUELING TRANS question, the display shows:

"DIPSTICK TRANS?

PRESS [YES] OR [NO]"

If **YES** is pressed, the display shows:

"ENTER TANK #

ENTER TOTAL LEVEL

ENTER WATER LEVEL"

If **NO** is pressed, the display shows:

"DELIVERY TRANS?

PRESS [YES] OR [NO]"

If **YES** is pressed, the display shows:

"ENTER TANK #

ENTER QUANTITY"

If **NO** is pressed, the display shows:

"PUMP CAL TRANS?

PRESS [YES] OR [NO]"

If **YES** is pressed, the display shows:

#### "ENTER EQUIPMENT #

#### ENTER DRIVER #

#### ENTER PUMP #"

If **NO** is pressed, the display shows:

### "TOTALIZER TRANS?

### PRESS [YES] OR [NO]"

If **YES** is pressed, the display shows:

#### "ENTER PUMP #

### ENTER READING (expressed as XXXXXXXX.XX)

#### READING RECORDED"

If **NO** is pressed, the display shows "TRANSACTION ABORTED".

The display returns to scrolling:

### "HOST OFFLINE

#### Press ENTER"

If no entry is received on any of the above after 20 seconds, the display returns to:

### "HOST OFFLINE

#### Press ENTER"

*Note: For the Dipstick, Delivery, and Totalizer transactions, since there is no Equipment Number entered, the Equipment Number is fixed as follows:*

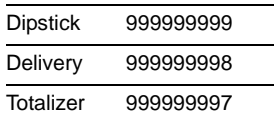

# <span id="page-54-0"></span>**Offline Scenario 2**

If the Equipment # was entered when the TopKAT system was in authorization mode but no Equipment Record was received due to loss of communications, the following is displayed:

### "FUELING TRANS?

### PRESS [YES] OR [NO]"

The sequence is as in ["Offline Scenario 1"](#page-51-1) on [page A-4.](#page-51-1)

## <span id="page-55-0"></span>**Offline Scenario 3**

If the Driver # was entered but no Driver Record was received, accept the entered Driver #. These files are structured as carat delimited flat files.

"ENTER PUMP #:"

The remainder of the sequence is identical to the current TopKAT system.

# <span id="page-55-1"></span>**Totalizer Sequence (Online Mode)**

The display will scroll to "ENTER EQUIPMENT #" since Keyless is the only entry mode. Upon selecting the equipment number, the display shows:

EQUIPMENT #:

(the selected number is shown here)

Press **Enter** and the display shows:

"Retrieving data.

please wait"

The Equipment number is sent to the PC, which returns the Equipment Record to the TopKAT system.

If an Equipment Record is not found, the display shows "NO EQUIPMENT RECORD".

This is displayed for 3 seconds and the sequence is terminated.

If an Equipment Record is not received within 15 seconds, the TopKAT system reverts to Fallback described in ["Offline Scenario 2"](#page-54-0) on [page A-7](#page-54-0).

If a successful Equipment Number entry has been made, the display then shows the prompts in the following sequence:

"ENTER PUMP #:

ENTER READING: (expressed as XXXXXXXX.XX)

READING RECORDED"

# <span id="page-56-1"></span><span id="page-56-0"></span>**Appendix B: Assumptions**

The list of assumptions that have been made about the Hertz PC TopKAT system are listed below:

- The format of the MS-Excel sheets are fixed. The MS-Excel file, which is made available to the Hertz PC TopKAT Online software must be named as "**PCTopKAT\_OnLine.xls**" and must be placed in the sub-folder "**C:\Program Files\Gasboy\PC TopKAT Online\Files**" by Hertz.
- The date of the transaction determines which "page" is updated. It is possible to have empty pages if no transactions occur during a day. The date fields on the Daily Fuel Record, Dipstick/Meter Reading, and Daily Reconciliation sheets are populated when the user creates a new series of sheets for the next reporting period.
- The "Tank Number" fields on the pump meter page are populated by Hertz. This tank number is matched to the tank number in the transaction to determine which page must be updated with the reading.
- The "I.C. Number" is the equipment number.
- Each piece of equipment will be identified in the database as EITHER "On Highway" OR "Off Highway".
- Each piece of equipment will be identified in the database as EITHER "Rental Equipment" OR "Mechanics Truck (service vehicle)" OR "Delivery Truck (service vehicle)" OR "Misc/Other".
- The record for each piece of equipment will contain a flag to determine if the equipment has been fueled before. It will be the responsibility of the AS400 program to set this flag correctly.
- Any transactions already in the Hertz PC TopKAT Online database will not update the sheet.
- Manually entered transactions in the Hertz PC TopKAT Online software will not update the sheet.
- Create a new "Totalizer Transaction" to record pump totalizer readings.
- Only the latest dipstick and totalizer transactions for each day will be used.
- Product 1 will always be Unleaded and Product 2 will always be Diesel.
- On the "Daily Fuel Record" sheet, if more transactions occur then there are rows available, the transactions will not update the sheet.

*This page is intentionally left blank.*

# <span id="page-58-3"></span><span id="page-58-0"></span>**Appendix C: Hertz Excel Cells**

The list of cells from the Hertz Excel sheets that will be populated by the Hertz PC TopKAT Online software are listed below:

# <span id="page-58-1"></span>**Daily Fuel Report**

The Daily Fuel report provides the following information:

- Rental equipment I.C. number (cells A9...A29 and A48...A68)
- Rental equipment R.A. number (cells C9...C29 and C48...C68)
- On Highway gallons (cells E9...E29 and E48...E68)
- Off Highway gallons (cells F9...F29 and F48...F68)
- Mechanics Trucks I.C. number (cells H9...H18 and H48...H56)
- On Highway gallons (cells I9... I18 and I48... I56)
- Delivery Trucks I.C. number (cells H20...H29 and H58...H68)
- On Highway gallons (cells I20...I29 and I58...I68)
- "Misc/Other" I.C. number (cells H31...H32 and H70...H71)
- On Highway gallons (cells I31...I32 and I70...I71)
- "Misc/Shop Use" I.C. number (cells H34...H36 and H73 ... H75)
- Off Highway gallons (cells I34 …I36 and I73…I75)
- Rental Equipment Initial Fillup I.C. number (cells A33...A35 and A72...A74)
- On Highway gallons (cells E33...E35 and E72 ...E74)
- Off Highway gallons (cells F33...F35 and F72...F74)

# <span id="page-58-2"></span>**Dipstick/Meter Reading Report**

The Dipstick/Meter Reading report provides the following information:

- Meter 1 (cells D8, D11...D98 and D110, D113...D200)
- Meter 2 (cells E8, E11... E98 and E110, E113... E200)
- Meter 3 (cells F8, F11...F98 and F110, F113... F200)
- Meter 4 (cells G8, G11...G98 and G110, G113... G200)
- Meter 5 (cells H8, H11... H98 and H110, H113... H200)
- Meter 6 (cells I8, I11... I98 and I110, I113... I200)
- Daily water in inches (cell K8, K11…K98 and K110, K113…K200)
- Daily total inches (cell K9, K12…K99 and K111, K114…K201)
- Daily gallons (cell K10, K13...K100 and K112, K115...K202). This will be "0" if the Hertz PC TopKAT Online software was unable to convert the inch reading to gallons.

*This page is intentionally left blank*

# <span id="page-60-1"></span><span id="page-60-0"></span>**Appendix D: Driver Import Files**

Gasboy File Layouts for Hertz December 18, 2003

Driver File for GASBOY Import

Created by: AS400/Hertz

Cleared by: GASBOY software on PC

File name: Drivers.txt

File location on PC: **C:\Program Files\Gasboy\PC TopKAT Online\Inbox** 

File type: ASCII. Each field will be delimited by a  $\wedge$  (Shift 6) to avoid confusion when commas and quotes are included in a field.

File Layout:

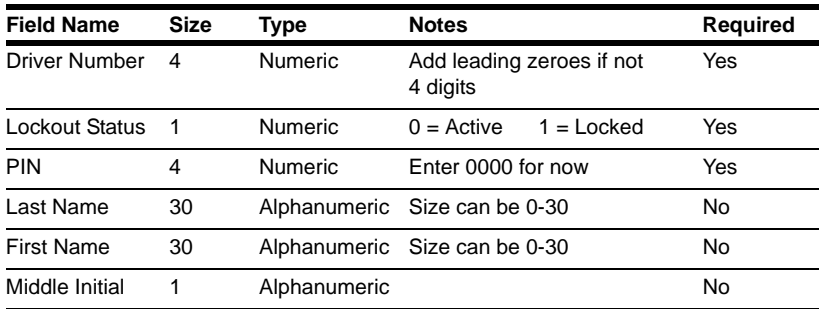

Sample records:

1234^0^0000^Doe^John^Q

0001^1^0000^Doe^Jane^

0002^1^0000^Doe^^

0003^1^0000^^^

Error Records: Records that cannot be imported by GASBOY from the Drivers.txt file will be placed in the BadDrivers.txt file, located in the **C:\Program Files\Gasboy\PC TopKAT Online\Outbox\Errors\Drivers** directory on the PC. Records will be appended to this file if it already exists. The AS400/Hertz will be responsible for deleting this file.

*This page is intentionally left blank.*

# <span id="page-62-0"></span>**Appendix E: Equipment Import File**

<span id="page-62-1"></span>Equipment File for GASBOY Import

Created by: AS400/Hertz

Cleared by: GASBOY software on PC

File name: Equipment.txt

File location on NT box: **C:\Program Files\Gasboy\PC TopKAT Online\Inbox** 

File type: ASCII. Each field will be delimited by a  $\land$  (Shift 6) to avoid confusion when commas and quotes are included in a field.

File Layout:

| <b>Field Name</b>        | <b>Size</b>    | <b>Type</b>    | <b>Notes</b>                                                                                                    | <b>Required</b> |
|--------------------------|----------------|----------------|----------------------------------------------------------------------------------------------------|-----------------|
| <b>Equipment Number</b>  | 9              | <b>Numeric</b> | Add leading zeroes if not 9 digits                                                                                                    | Yes             |
| <b>Lockout Status</b>    | $\mathbf{1}$   | <b>Numeric</b> | $0 =$ Active $1 =$ Locked Out                                                                                                    | Yes             |
| Authorization            | 1              | Numeric        | $2 = Diese$ 3 and 4 unused<br>$1 =$ Unleaded<br>$1 = 1$<br>$2 = 2$ $3 = 3$ $4 = 4$<br>$0 = All$<br>$5 = 1$ and 2 $6 = 1$ and 3 $7 = 2$ and 3<br>$8 = 1, 2,$ and $3 \quad 9 = 2, 3,$ and 4 | Yes             |
| Limitation               | $\mathbf{1}$   | Numeric        | Units in Gallons (could be used for Liters)<br>$0 = 5$ 1 = 15 2 = 20 3 = 35 4 = 2<br>$5 = 50$ $6 = 100$ $7 = 2008 = 3009 = 999$                                                           | Yes             |
| <b>Check Digit</b>       | 1              | <b>Numeric</b> | 0-3 allowed<br>$0 = No$ Entries<br>$1 =$ Odometer<br>$2 = Driver$<br>$3 =$ Odometer and Driver                                                                                            | Yes             |
| Transaction type         | $\mathbf{1}$   | Numeric        | $0 =$ Normal fueling<br>*1 = Dip Stick reading $*2$ = Fuel Delivery<br>$*3$ = Pump calibration $*4$ = Supervisor<br>$*5 = \text{Totalizer}$                                               | Yes             |
| Max fuelings/day         | $\overline{2}$ | Numeric        | 00-99 allowed, $00 =$ unlimited                                                                                                    | Yes             |
| Usage                    | 1              | Numeric        | $0 =$ On Highway 1 = Off Highway $*$ 2 = NA                                                                                                    | Yes             |
| <b>Fueled Before</b>     | $\mathbf{1}$   | <b>Numeric</b> | $0 = No 1 = Yes * 2 = NA$                                                                                                    | <b>Yes</b>      |
| <b>Equipment Type</b>    | 1              | Numeric        | $1 = \text{Mechanics}$ Truck Yes<br>$0 =$ Rental Equipment<br>$2 =$ Delivery Truck<br>$3 =$ Misc/Other<br>$4 =$ Misc/Shop Use<br>$*5 = NA$                                                |                 |
| Equipment<br>Description | 30             | Alphanumeric   | Size can be 0-30                                                                                                    | <b>No</b>       |

Sample records:

#### 123456789^0^1^1^1^0^02^0^0^0^BOOM/41'/GAS/2WD

000000001^1^2^3^3^0^00^0^0^0^0^

Error Records: Records that cannot be imported by GASBOY from the Equipment.txt file will be placed in the BadEquipment.txt file, located in the **C:\Program Files\Gasboy\PC TopKAT Online\Outbox\Errors\Equipment** directory on the PC. Records will be appended to this file if it already exists. The AS400/Hertz is responsible for deleting this file.

*Note: The fields "Usage", "Fueled Before" and "Equipment Type" must be set to NA (Usage = 2, Fueled Before = 2, Equipment Type = 5) whenever the "Transaction Type" field is set to 1, 2, 3, 4, or 5. These fields only apply to normal fuel transactions (Transaction Type = 0).*

# <span id="page-64-0"></span>**Appendix F: Rawtrans File Layout**

<span id="page-64-1"></span>Created by: GASBOY software on PC

Cleared by: AS400/Hertz

File name: Rawtrans.dat

### File location on NT box: **C:\Program Files\Gasboy\PC TopKAT Online\Outbox\Transactions**

File type: ASCII

File Layout:

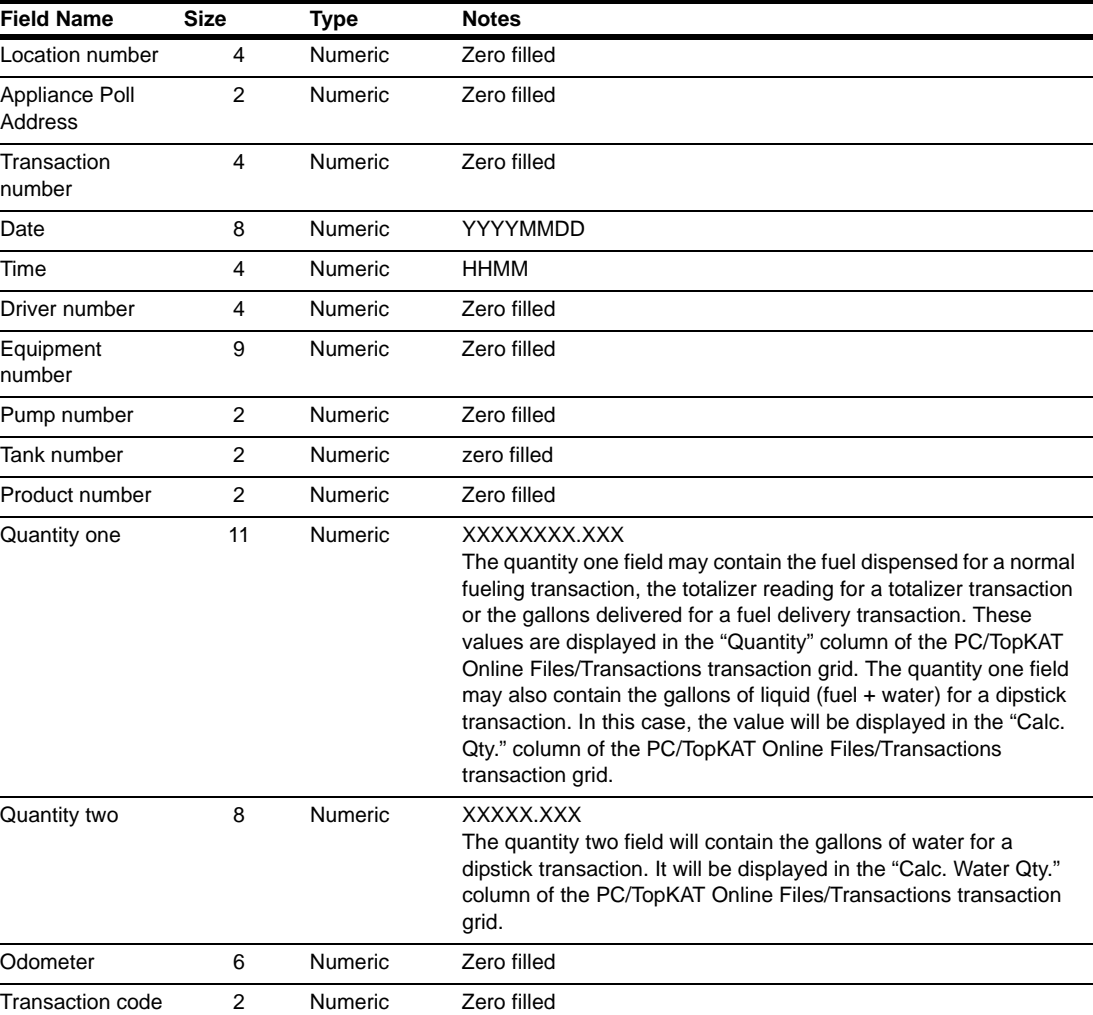

<span id="page-65-2"></span><span id="page-65-0"></span>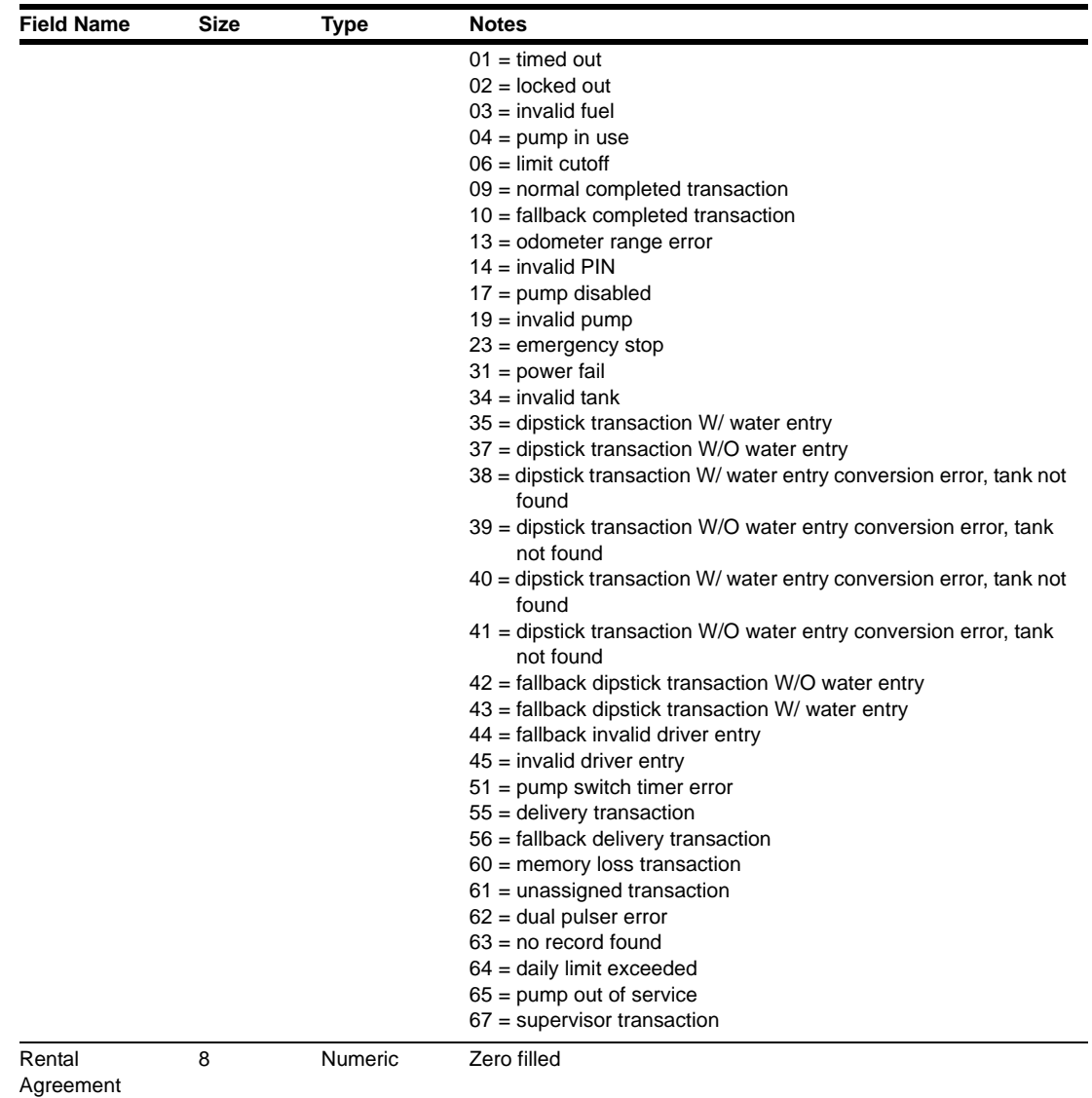

<span id="page-65-3"></span><span id="page-65-1"></span>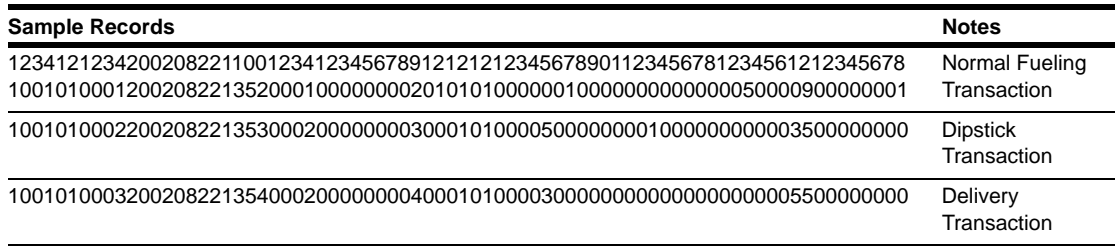

# <span id="page-66-0"></span>**Appendix G: PC/TopKAT Online Setup Form**

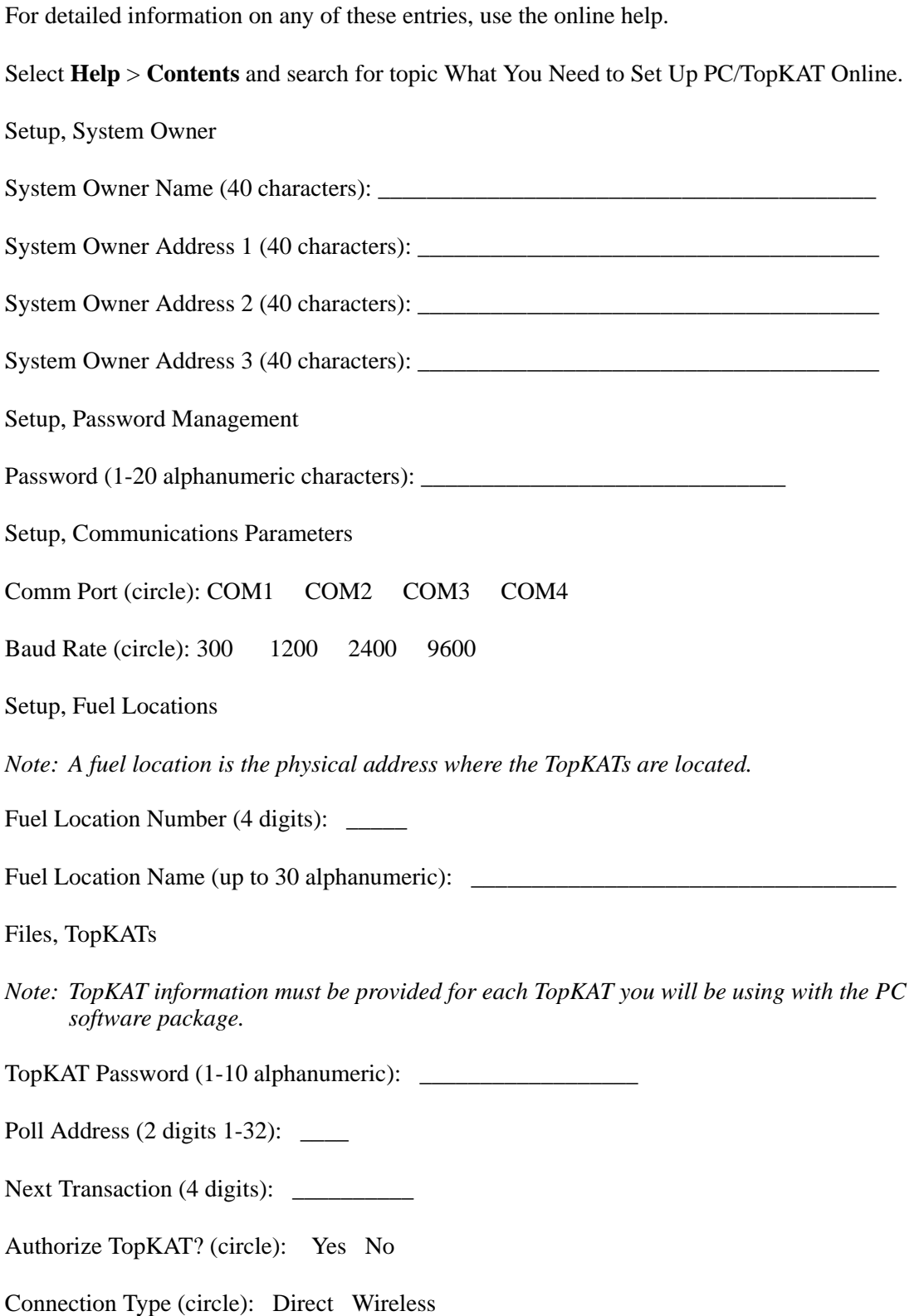

*This page is intentionally left blank.*

# <span id="page-68-0"></span>**Index**

## **A**

[Alert symbol 3](#page-6-1)

## **B**

[Barricading 3](#page-6-2)

# **C**

[Caution warnings 3](#page-6-3)

## **D**

[Danger warnings 3](#page-6-3)

# **E**

Electrical [Shut-off 3](#page-6-4) Emergency [Electrical shut-off 3](#page-6-4) [In Case Of 5](#page-8-0) [Personnel \(contacting\) 4](#page-7-0) error [conversion 2](#page-65-0) [dual pulser 2](#page-65-1) [odometer range 2](#page-65-2) [pump switch timer 2](#page-65-3) [Evacuation 3](#page-6-2) Explosions [Preventing 3](#page-6-5)

# **F**

Fires [Preventing 3](#page-6-5)

# **P**

Personnel [Emergency \(informing\) 4](#page-7-0)

## **S**

[Safety Information 3](#page-6-6) [Alert symbol 3](#page-6-1) [Barricading 3](#page-6-2) [Emergency electrical shut-off 3](#page-6-4) [Emergency personnel 4](#page-7-0) [Evacuation 3](#page-6-2) [NFPA regulations 3](#page-6-7) [Open flames 4](#page-7-1) [Preventing explosions and fires 3](#page-6-5) [Regulations 3](#page-6-7) [Replacement parts 3](#page-6-8) [Safety symbols 3](#page-6-9) [Shut-off 3](#page-6-2) [Signal words 3](#page-6-3) [Smoking 4](#page-7-2) [Sparks 4](#page-7-2) [Warning words 3](#page-6-9) [Working alone 4](#page-7-3) [Safety symbols 3](#page-6-9) [Shut-off 3](#page-6-2) [Emergency electrical 3](#page-6-4) Signal words [Safety 3](#page-6-3)

# **W**

[Warning words 3](#page-6-9) [Warnings 3](#page-6-3)

*HyperTerminal® is a registered trademark of Hilgraeve Inc. Microsoft® and Windows® are registered trademarks of Microsoft Corporation. Pentium® is a registered trademark of Intel Corporation. Procomm™ is a trademark of Symantec Corporation. Tank Monitor™ is the trademark of Gilbarco Inc. TopKAT™ is a trademark of Gasboy International.*

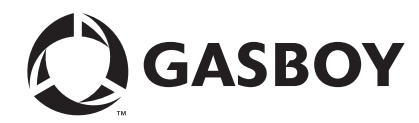

*© 2010 GASBOY 7300 West Friendly Avenue · Post Office Box 22087 Greensboro, North Carolina 27420 Phone 1-800-444-5529 · <http://www.gasboy.com>· Printed in the U.S.A. MDE-4589 PC TopKAT™ Online Operation and Setup Manual · August 2010*